# **МЕТОДИЧНІ ВКАЗІВКИ**

## ПО ВИКОРИСТАННЮ ПРОГРАМИ СХЕМОТЕХНІЧНОГО МОДЕЛЮВАННЯ  $MICRO - CAP 5$ В КУРСОВОМУ ТА ДИПЛОМНОМУ ПРОЕКТУВАННІ (для студентів спецiальності 7.091.401)

ЧАСТИНА 2

ЖИТОМИР

### **8. ЗАГАЛЬНА ХАРАКТЕРИСТИКА ПРОГРАМИ MICRO-CAP 5**

Програма Micro-Cap 5 використовується для схемотехнічного моделювання аналогових і цифрових електричних схем.

Програма Micro-Cap 5 надає користувачу такі основні можливості:

1. Моделювання і аналіз аналогових і цифрових принципових електричних схем. В програмі також є бібліотека елементів, яка дозволяє моделювати функціональні схеми.

2. Аналіз перехідних процесів в електричних схемах.

3. Розрахунок амплітудно-частотної і фазочастотної характеристики.

4. Розрахунок передаточних характеристик по постійному струму.

5. Багатоваріантний аналіз схем.

6. Статистичний аналіз схем.

7. Графічний редактор для введення і редагування принципових електричних схем.

8. Підтримка ієрархічних структур схем (можливість виділення типових блоків схем в окремі макромоделі).

9. Бібліотеки елементів містять багато аналогових і цифрових елементів виробництва зарубіжних фірм. Є можливість редагування існуючих бібліотек і створення нових бібліотек користувачем.

10. Додаткова програма MODEL дозволяє розраховувати параметри математичних моделей елементів схем по довідковим даним.

11. Підтримка символів української і російської мови в текстових написах на схемах і графіках з результатами аналізу схем.

12. Можливість редагування умовних графічних позначень елементів схем, в тому числі і можливість створення умовних графічних позначень відповідно до вимог ЕСКД.

13. Сервісні можливості обробки графіків з результатами аналізу схем.

14. Можливість використання вбудованої довідкової системи.

Програма Micro-Cap 5 може працювати в операційних системах Windows 3.1 (за умови наявності розширення Win32s), Windows NT 3.1 і 4.0, Windows 95, Windows 98.

Мінімальні вимоги до комп'ютера:

- процесор 386 з співпроцесором;
- 15 Мбайт вільного місця на жорсткому диску;
- ОЗУ 8 Мбайт (Windows 3.1), 16 Мбайт (Windows 95);
- відеоадаптер і монітор з розрізненням 800х600 точок;
- миша з 2 кнопками

Рекомендуєма конфігурація комп'ютера:

процесор типу Pentium;

достатня кількість вільного місця на жорсткому диску для роботи з електричними схемами і бібліотеками елементів;

ОЗУ 16 – 32 Мбайта;

відеоадаптер і монітор з розрізненням 1024х768 або 1280х1024 точок і частотою кадрової розгортки не нижче 75 Гц.

Інтегроване середовище програми Micro-Cap 5 наведено на рис. 8.1.

У верхній частині інтегрованого середовища розташоване головне меню програми (розділ 2 даного методичного посібника). Головне меню містить команди, за допомогою яких виконуються всі дії по редагуванню і аналізу електричних схем. Склад команд головного меню залежить від поточного режиму роботи програми.

Нижче головного меню розташована панель інструментів (розділ 4). Панель інструментів використовується для прискорення доступу до команд інтегрованого середовища, які використовуються найбільш часто. Вигляд панелі інструменті залежить від поточного режиму роботи програми.

В інтегрованому середовищі є набір клавіш швидкого реагування для прискорення виклику команд, які використовуються найбільш часто (розділ 3).

В нижній частині інтегрованого середовища розташований рядок стану, що містить різноманітну довідкову інформацію. Якщо курсор миші вказує на будь яку кнопку панелі інструментів, то рядок стану містить інформацію про призначення цієї кнопки.

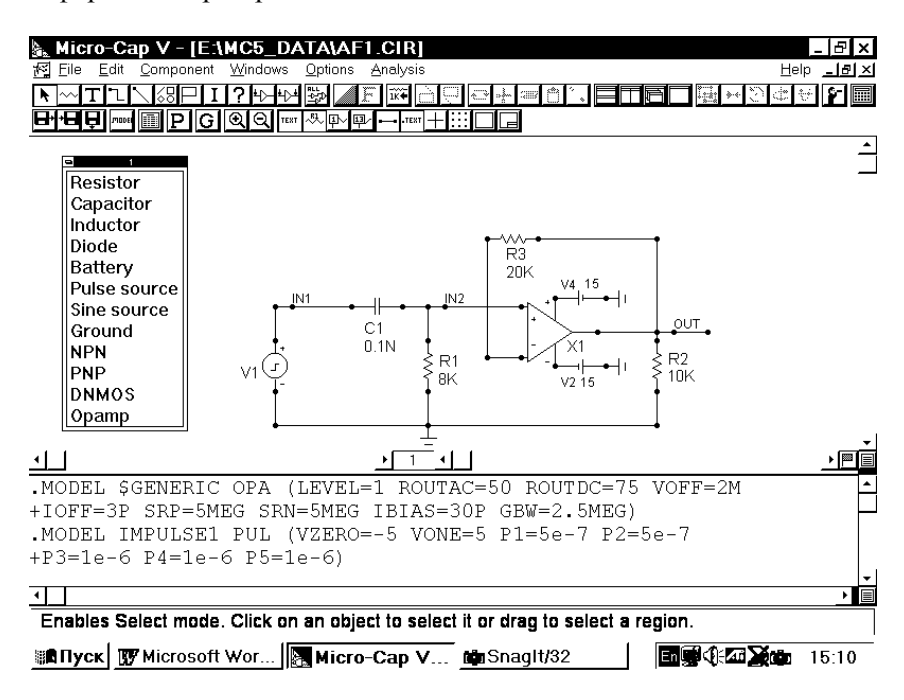

Рис. 8.1. Інтегроване середовище програми Micro-Cap 5

Основну частину інтегрованого середовища займає вікно введення і редагування електричної схеми (вікно схеми), де відображається електрична схема, яка досліджується. Вікно схеми може повністю або частково перекриватися вікном текстового опису схеми (вікно тексту), яке містить текстовий опис моделей елементів схеми і інші директиви програми.

В правій і нижній частині вікна схеми знаходяться полоси скролінгу для переміщення по схемі.

Поверх вікна схеми можуть відображатися панелі елементів (Component Palette), які використовуються для прискорення введення елементів в схему.

Після виконання одного із видів аналізу схеми з'являється вікно результатів аналізу схеми, що містить текстову і графічну інформацію (розділи 10 і 11).

### **9. ВВЕДЕННЯ І РЕДАГУВАННЯ ЕЛЕКТРИЧНИХ СХЕМ В ПРОГРАМІ MICRO-CAP 5**

Введення і редагування електричних схем виконується в інтегрованому середовищу програми Micro-Cap 5. Кожній схемі відповідає вікно схеми, де вона відображається в графічному вигляді, і вікно текстового опису схеми, де відображаються текстові описи моделей елементів схеми і інша текстова інформація у вигляді директив програми. Одна схема може складатися із декількох сторінок.

Одночасно в програмі може бути відкрито декілька схем. Переключення між схемами виконується за допомогою команд меню Windows програми Micro-Cap 5 (розділ 2.4). Переключення між вікном схеми і вікном тексту також виконується за допомогою команд цього меню.

Рекомендуємо при початковому введенні схеми розгорнути її вікно на весь екран, а потім в процесі редагування схеми у верхній частині екрану розмістити вікно схеми, а у нижній частині – вікно тексту (рис. 8.1).

При введенні і редагуванні схеми програма Micro-Cap 5 може працювати в різних режимах, в залежності від того, які операції введення і редагування виконуються. Переключення режимів виконується командою Options – Mode (розділ 2.5) або кнопками панелі інструментів у верхньому ряду ліворуч (розділ 4).

При введенні і редагуванні схем можуть використовуватися такі режими:

– Select (Ctrl+E)

Режим виділення об'єктів для наступного редагування;

– Component (Ctrl+D)

Режим введення елементів в схему;

 $-$  Text (Ctrl+T)

Режим нанесення на схему текстових написів (імен електричних кіл, описів моделей елементів і довільних текстових коментарів);

– Wire (Ctrl+W)

Режим введення в схему електричних кіл, що складаються з частин горизонтальних і вертикальних ліній;

## – WireD

Режим введення в схему електричних кіл, що складаються з ліній довільної орієнтації;

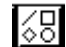

 $\sqrt{\frac{1}{60}}$  – Line, Rectangle, Diamond, Ellipse, Arc, Pie

Режим введення графічних об'єктів: ліній, прямокутників, ромбів, еліпсів, дуг, секторів;

### – Flag

Режим введення маркерів для швидкого переміщення по схемі;

## $\boxed{7}$  – Help (Gtrl+H)

Режим виклику довідкової інформації про елемент, виділений курсором миші при короткочасному натисненні її лівої кнопки;

## $I -$ Info

Режим виклику інформації про модель елементу, виділеного курсором миші при короткочасному натисненні її лівої кнопки.

Результати роботи зі схемами необхідно періодично зберігати на жорсткому диску. Ці дії виконуються командами меню File (розділ 2.1):

 $-$  New (Ctrl+N)

Створення нового файлу;

### $\overrightarrow{H}$  – Open (Ctrl+O) Відкриття існуючого файлу схеми \*.CIR;

 $\overline{\mathbf{H}}$  – Save (Ctrl+S)

Збереження схеми із активного вікна;

– Save As

Збереження схеми із активного вікна у новому файлі, ім'я якого вказується додатково.

Загальна послідовність введення електричної схеми:

1. Створити нову схему командою File – New (Ctrl+N) (рис. 9.1) і зберегти її на жорсткому диску під певним ім'ям командою File – Save As.

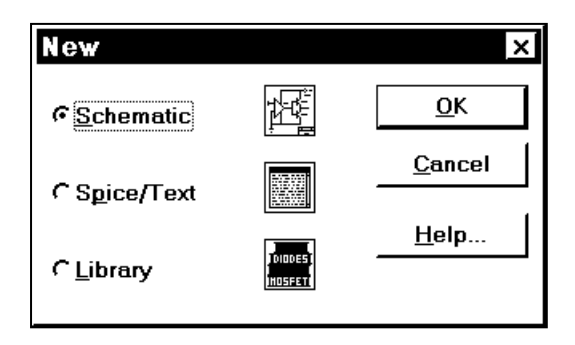

Рис. 9.1. Створення нової схеми

2. У вікні нової схеми рекомендується ввімкнути відображення координатної сітки командою

Options – View – Grid. ĿН

3. Виконати введення і розміщення у вікні схеми всіх необхідних елементів.

Введення елементів схеми виконується в режимі Options – Mode – Component (Ctrl+D)

Для введення конкретного елементу схеми виберіть тип даного елементу із меню Component і потім виконайте короткочасне натиснення лівої кнопки миші в лівому верхньому куті місця розміщення елементу схеми.

Починається процес введення елементу і програма відкриває діалогове вікно введення параметрів елементу (рис. 9.2).

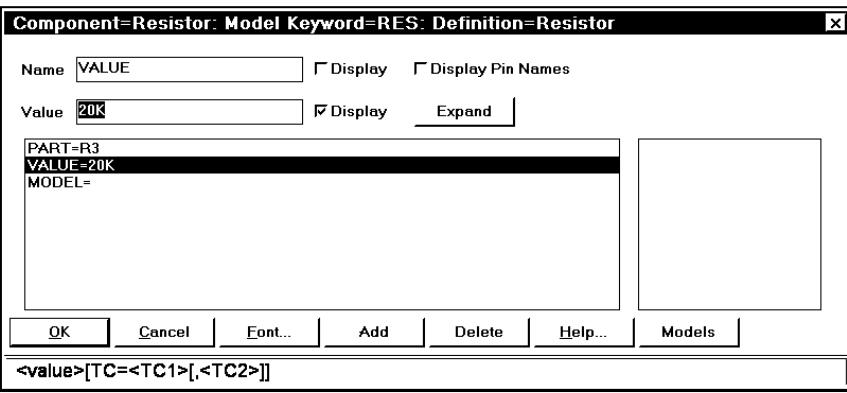

Рис. 9.2. Введення параметрів елементу

Параметри елементів:

- PART позиційне позначення (ім'я) елемента. Ім'я елемента – це довільна послідовність букв і цифр загальною довжиною не більше 8 символів, що починається з букви.
- VALUE значення параметрів елемента, які задаються безпосередньо при введенні елемента в схему. Це може бути, наприклад, опір резистора;
- MODEL ім'я складної моделі елемента. Значення параметрів моделі задаються директивою .MODEL, яка може бути розміщена у вікні текстового опису схеми або безпосередньо на самій схемі (див. розділ 7).

Значення деяких параметрів, які відмічені квадратними дужками [...], можна не вказувати. В діалоговому вікні завдання параметрів елементу вибір параметру, який

вводиться, виконується переміщенням курсору у вікні зі списком параметрів. Ім'я поточного параметру відображається в рядку "Name", а його значення в рядку "Value". Введення значення параметру виконується в рядку "Value".

Діоди, транзистори, операційні підсилювачі мають ім'я моделі, що співпадає з найменуванням їх типу. Список імен моделей, що є в бібліотеках елементів програми Micro-Cap 5, відображається в правій частині діалогового вікна введення параметрів елементу, якщо натиснути кнопку Models. В цьому списку є модель \$GENERIC, що є узагальненою моделлю відповідного елемента. Бібліотеки елементів містять зарубіжні елементи схем. Користуйтеся довідниками для знаходження зарубіжних аналогів елементів, що використовуються в схемі.

В результаті після натиснення кнопки Ok на схемі з'являється елемент із заданими параметрами.

Для послідовного введення декількох елементів одного типу достатньо вказати курсором миші місце розташування наступного елемента і не використовувати меню Component.

Більш зручний спосіб вибору типу елемента, що буде вводитися в схему, – використання панелей елементів Component Palette. Вони викликаються командою Options – Component Palette 1..9 (Ctrl+1 ... Ctrl+9). Стандартних панелей елементів 4 і вони містять елементи, які використовуються найбільш часто. Нові панелі елементів можна створювати і редагувати в режимі редагування інформації про елементи схеми (команда Windows – Component Editor).

Оберт і копіювання елементів виконується групою команд Edit – Box (розділ 2.2) і застосовується до елементів схеми, які були виділені за допомогою миші. Для цього необхідно помістити курсор миші в лівий верхній кут області, що виділяється на схемі, натиснути ліву кнопку миші і, не відпускаючи її, перемістити курсор миші в правий нижній кут цієї області, потім відпустити ліву кнопку. Область, що виділена, позначена на схемі прямокутником.

Переміщення окремого елемента схеми, текстового напису або лінії з'єднання елементів:

- виділити елемент, помістивши курсор миші на нього, і виконавши короткочасне натиснення лівої кнопки миші (елемент набуває при цьому сіро - зеленого кольору);
- виконати переміщення виділеного елементу за допомогою миші.

Редагування параметрів елемента, що вже існує на схемі, виконується в діалоговому вікні параметрів елемента (рис. 9.2). Для виклику цього вікна виконайте подвійне натиснення лівої кнопки миші, коли її курсор вказує на цей елемент.

Керування відображенням на схемі окремих параметрів елементів і складових частин схеми виконується групою команд Options – View (розділ 2.5).

4. Виконати електричне з'єднання між елементами схеми в режимі

Options – Mode – Wire (Ctrl+W)

(режим введення в схему електричних кіл, що складаються з частин горизонтальних і вертикальних ліній)

або

Options – Mode – WireD

(режим введення в схему електричних кіл, що складаються з ліній довільної орієнтації).

Для з'єднання виводів двох елементів встановіть курсор миші на перший вивід, натисніть ліву кнопку миші і, не відпускаючи її, перемістить курсор миші до другого виводу, потім відпустіть ліву кнопку (рис. 9.3).

Розгалуження з'єднувальних ліній виконується за допомогою миші так же, як і з'єднання виводів елементів. Якщо лінії при перетині мають точку, то вони електрично з'єднані, якщо не мають – то не з'єднані.

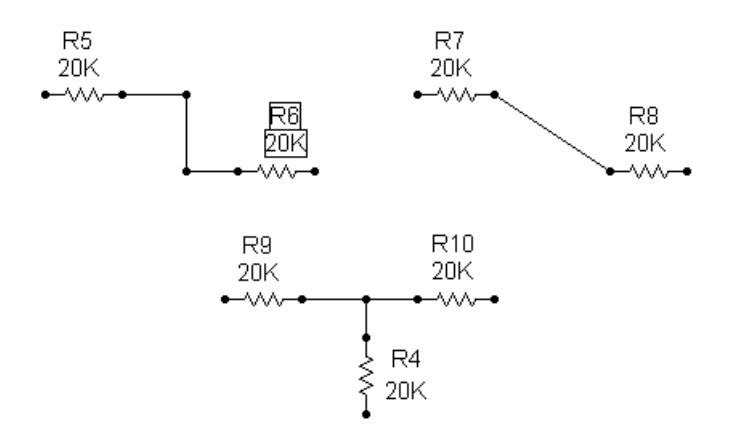

Рис. 9.3. З'єднання виводів елементів

Після виконання з'єднання елементів схеми рекомендуємо ввімкнути режим відображення номерів вузлів схеми командою Options – View – Node Numbers (рис.9.4).

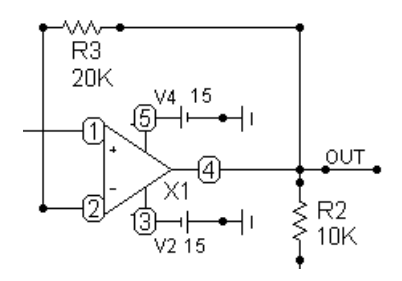

Рис. 9.4. Відображення номерів вузлів на схемі

5. Виконати введення текстових написів на схемі в режимі Options – Mode – Text (Ctrl+T).

Текстові написи можуть містити:

- довільний текст (найменування схеми, її опис, тощо);
- директиви програми (.MODEL та інші).

Для введення тексту виконайте короткочасне натиснення лівої кнопки миші в лівому верхньому куті місця

розташування тексту і в діалоговому вікні, що відкрилося, введіть потрібний текст (рис. 9.5).

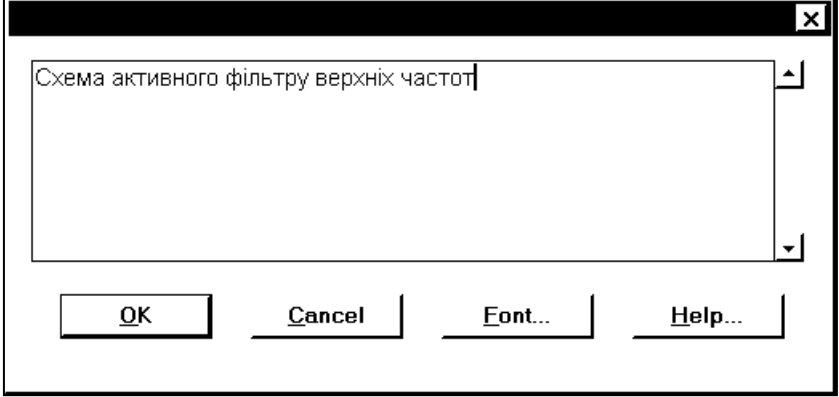

Рис. 9.5. Введення тексту

6. Ввести додаткові графічні об'єкти в схему (у разі необхідності) в режимі

 $\leq$   $\Box$  Options – Mode – Line, Rectangle, Diamond, Ellipse, Arc, Pie

(режим введення графічних об'єктів: ліній, прямокутників, ромбів, еліпсів, дуг, секторів).

Ці об'єкти мають допоміжний характер, застосовуються для поліпшення зовнішнього вигляду схеми і не мають ніякого відношення до електричних властивостей схеми.

7. Ввести опис моделей елементів схеми і інші директиви програми Micro-Cap 5 у вікно тексту. Для відкриття цього вікна рекомендуємо використовувати команди:

– Windows – View Text/Drawing Area (Ctrl+G)

переключення між вікном схеми і відповідним йому вікном тексту;

– Windows – Split Text/Drawing Area Horizontal

розподіл вікна програми Micro-Cap 5 на вікно схем і відповідне йому вікно тексту, які розташовані поруч по вертикалі.

Введення тексту в цьому вікні виконується так же, як і в будь-якому текстовому редакторі операційної системи Windows 95 (рис.9.6).

```
. MODEL SGENERIC OPA (LEVEL=1 ROUTAC=50 ROUTDC=75 VOFF=2M
+IOFF=3P SRP=5MEG SRN=5MEG IBIAS=30P GBW=2.5MEG)
.MODEL IMPULSE1 PUL (VZERO = - 5 VONE = 5 P1 = 5e - 7 P2 = 5e - 7
+P3=1e-6 P4=1e-6 P5=1e-6
```
#### Рис. 9.6. Вікно текстового опису схеми

8. Для пошуку інформації про моделі елементів схеми використовується режим

Options – Mode – Info

Якщо помістити курсор миші на елемент схеми і виконати короткочасне натиснення її лівої кнопки, то у вікні тексту програма виділить опис моделі цього елементу.

9. Для відображення довідкової інформації про елементи схеми і їх моделі використовується режим

 $\overrightarrow{P}$  Options – Mode – Help (Ctrl+H)

Якщо помістити курсор миші на елемент схеми і виконати короткочасне натиснення її лівої кнопки, то програма відобразить розділ довідкової системи з описом цього елемента.

10. Перевірити правильність введення схеми. Для цього необхідно виконати один із видів аналізу схеми (наприклад, аналіз перехідних процесів по команді Analysis – Transient Analysis (Alt+1)).

Якщо схема має помилки (неправильне з'єднання елементів, відсутність моделей елементів, відсутність обов'язкових елементів, тощо), то програма відобразить на екрані повідомлення про помилку в схемі. Якщо схема введена правильно, то з'явиться діалогове вікно параметрів аналізу схеми.

11. Переміщення по великій схемі.

Схема може складатися з декількох сторінок, які зберігаються у одному файлі.

Додавання нової сторінки до схеми виконується командою Edit – Add Page, вилучення сторінки – командою Edit – Delete

Page. Електричні з'єднання між сторінками виконуються за допомогою відповідних елементів – з'єднувачів (розділ 5.8).

Переміщення між сторінками схеми виконується за допомогою полоси скролінгу сторінок схеми (ліворуч знизу вікна схеми, там же відображається номер поточної сторінки схеми) або клавішами Ctrl+PageUp і Ctrl+PageDown.

Засоби переміщення в межах однієї сторінки схеми:

- використання вертикальної і горизонтальної полоси скролінгу і миші;
- $\bullet$  зміна масштабу відображення схеми кнопками  $\circledR$ на панелі інструментів;
- переміщення схеми у вікні за допомогою комбінації клавіш Ctrl +  $\leq$ клавіші керування курсором  $\geq$ ;
- переміщення схеми у вікні за допомогою миші при натиснутій правій кнопці (курсор миші має в цьому випадку форму руки);
- центрування схеми у вікні відносно поточного положення курсору миші. Одночасно повинні бути натиснуті клавіша Shift і ліва кнопка миші;
- центрування схеми у вікні відносно поточного положення курсору миші із зміною масштабу відображення. Одночасно повинні бути натиснуті клавіша Shift і права кнопка миші;

Для переміщення по великих схемах можна використовувати прапори (спеціальні позначки на схемі з текстовими написами), які вводяться в схему в режимі

Options – Mode – Flag.

Переміщення по схемі до місця, яке відмічено прапором, виконується шляхом натиснення кнопки, розташованої в правому нижньому куті вікна схеми.

### **10. АНАЛІЗ ПЕРЕХІДНИХ ПРОЦЕСІВ В ПРОГРАМІ MICRO-CAP 5**

#### **10.1. Загальні відомості**

Аналіз перехідних процесів виконується командою Analysis – Transient Analysis (Alt+1).

Після переходу в режим аналізу перехідних процесів програма Micro-Cap 5 перевіряє правильність введення схеми. Якщо схема має помилки (неправильне з'єднання елементів, відсутність моделей елементів, відсутність обов'язкових елементів, тощо), то програма відобразить на екрані повідомлення про помилку в схемі.

В разі відсутності помилок в схемі програма складає її топологічний опис, виконує підготовку до чисельних розрахунків перехідних процесів і відкриває вікно завдання параметрів аналізу перехідних процесів Transient Analysis Limits (вікно параметрів аналізу).

Проведення аналізу перехідних процесів розглянемо на прикладі схеми активного фільтра верхніх частот (рис. 11.1).

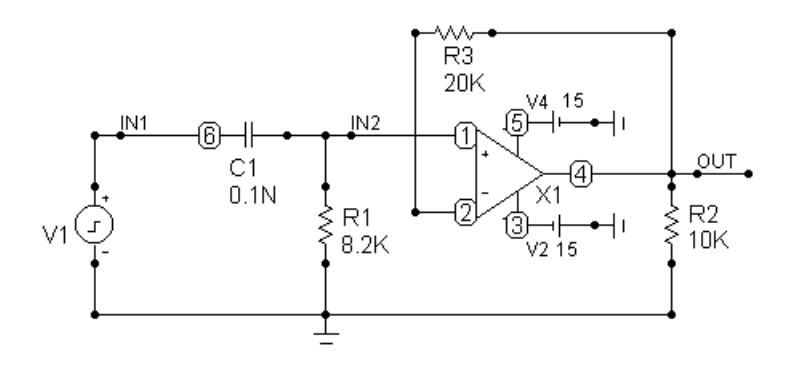

. MODEL SGENERIC OPA (LEVEL=1 ROUTAC=50 ROUTDC=75 VOFF=2M +IOFF=3P SRP=5MEG SRN=5MEG IBIAS=30P GBW=2.5MEG) .MODEL IMPULSE1 PUL (VZERO=-5 VONE=5 P1=5e-7 P2=5e-7  $+P3=1e-6 P4=1e-6 P5=1e-6$ 

#### Рис. 10.1. Схема активного фільтра верхніх частот

#### **10.2. Параметри аналізу перехідних процесів**

Вікно параметрів аналізу перехідних процесів (вікно Transient Analysis Limits) наведено на рис. 10.2.

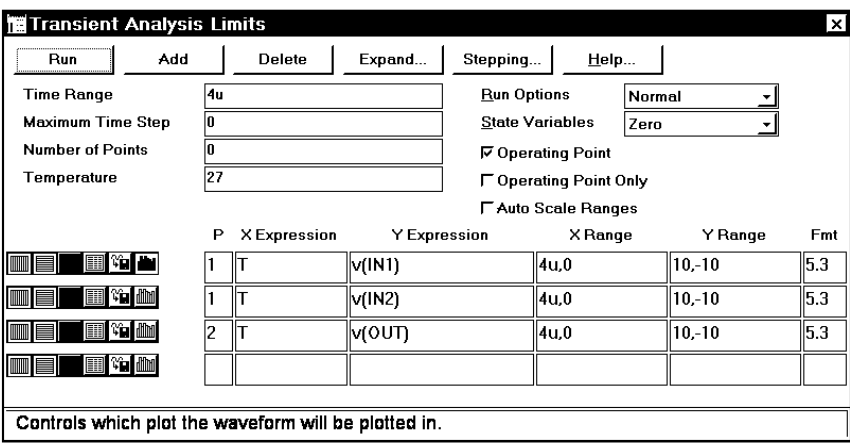

Рис. 10.2. Вікно параметрів аналізу перехідних процесів

В верхній частині вікна параметрів аналізу перехідних процесів розташовані кнопки для виклику наступних команд:

1. Run (F2) – початок моделювання схеми.

2. Add – додавання ще одного рядка в список результатів моделювання, які підлягають виведенню на екран у формі графіків, після рядка, що відмічений курсором введення тексту. Даний список будемо називати списком результатів для виведення і він розташований у нижній частині вікна аналізу перехідних процесів. В рядках цього списку встановлюється форма відображення результатів і задаються аналітичні вирази (функції) для побудови графіків. За наявності великої кількості рядків біля них з'являється полоса скролінгу.

3. Delete – вилучення рядка, який відмічено курсором введення тексту, із списку результатів для виведення.

4. Expand – відкриття додаткового вікна для введення тексту великого розміру при розташуванні курсору введення тексту в одному із полів рядка, яке може містити вирази, наприклад, в полі Y Expression.

5. Stepping – відкриття діалогового вікна завдання розбіжності параметрів елементів для багатоваріантного аналізу.

6. Help – виклик довідкової системи.

В середній лівій частині вікна параметрів аналізу задаються наступні числові параметри:

1. Time Range – кінцеве і початкове значення часу для розрахунку перехідних процесів у форматі Tmax[,Tmin]. За замовчуванням призначається  $Tmin = 0$ .

У варіанті програми Micro-Cap 5, що використовується в навчальному процесі, початкове значення часу Tmin завжди повинно дорівнювати нулю, інакше програма виводить повідомлення про помилку.

2. Maximum Time Step – максимальний крок інтегрування. Розрахунок перехідних процесів ведеться зі змінним кроком, який вибирається автоматично. Його величина визначається допустимою похибкою інтегрування. Максимальна величина цього кроку дорівнює заданому значенню. Якщо цей крок не заданий або заданий рівним нулю, то максимальний крок інтегрування дорівнює (Tmax-Tmin)/50.

3. Number of Points – кількість точок, для яких виконується виведення результатів моделювання в текстовій формі. Якщо кількість точок не задана або задана рівною нулю, то вона дорівнює 6. Якщо задані таким чином точки не співпадають з точками, в яких проводився розрахунок перехідних процесів, то виконується інтерполяція.

4. Temperature – діапазон зміни температури при аналізі схеми. Формат High[,Low[,Step]]. При зміні температури змінюються параметри пасивних компонентів, що мають ненульовий температурний коефіцієнт, а також ряд параметрів напівпровідникових елементів. Якщо параметр Step (крок) опущений, то аналіз виконується при двох значеннях температури: Low (мінімальне значення) і High

(максимальне значення). Якщо опущені обидва параметри Low і Step, то розрахунок проводиться при одному значенні температури High. Значення встановленої тут температури може використовуватися в різноманітних виразах, вона позначається як змінна TEMP. Ця температура також має назву глобальної температури схеми.

В середній правій частині вікна завдання параметрів аналізу перехідних процесів розташована група опцій для керування процесом аналізу схеми:

1. Run Options – керування процесом розрахунку перехідних процесів:

- Normal результати розрахунків не зберігаються в файлі;
- $\bullet$  Save збереження результатів розрахунку в файлі < ім'я схеми >.TSA на жорсткому дискові;
- $\bullet$  Retrieve зчитування останніх результатів розрахунку із файлу < ім'я схеми >.ТSА. При цьому виконується побудова графіків і таблиць перехідних процесів, як після звичайного розрахунку, але сам розрахунок не виконується.
- 2. State Variables завдання початкових умов розрахунку:
- Zero установка нульових початкових умов для потенціалів всіх аналогових вузлів і струмів через індуктивності, установка невизначених логічних станів "X" для цифрових вузлів;
- Read зчитування початкових умов із файлу  $\leq$  ім'я схеми >.TOP, створеного за допомогою редактора State Variables Editor. Зчитування виконується перед початком проведення кожного варіанта розрахунку при зміні температури або параметрів елементів схеми;
- Leave установка в якості початкових умов значень, отриманих при закінченні розрахунку попереднього варіанту. При розрахунку першого варіанту вони вважаються нульовими. Якщо в попередньому варіанті розраховувався тільки режим по постійному струму, то в якості початкових значень будуть прийняті параметри цього режиму.

3. Operation Point – включення режиму розрахунку по постійному струму перед початком кожного розрахунку перехідних процесів. Дані цього режиму замінюють значення всіх початкових умов, якщо вони були встановлені.

4. Operation Point Only – розрахунок тільки режиму по постійному струму (розрахунок перехідних процесів не виконується).

5. Auto Scale Ranges – встановлення признаку автоматичного масштабування графіків для кожного нового варіанту розрахунків. Якщо ця опція вимкнута, то використовуються значення із полів Х Range, Y Range списку результатів для виведення.

В нижній частині вікна завдання параметрів аналізу перехідних процесів розташовано список результатів для виведення.

В лівій частині кожного рядка цього списку розміщена група кнопок, які визначають форму виведення даних, що вказані в цьому рядку:

1.  $\Box X$  Log/Linear Scale – переключення між логарифмічною і лінійною шкалою по осі X.

2.  $\Box$  Y Log/Linear Scale – переключення між логарифмічною і лінійною шкалою по осі Y.

3. Color –вибір одного із 16 кольорів для графіка.

4. Numeric Output – якщо ця кнопка натиснута, то в текстовий вихідний файл < ім'я схеми >.TNO заноситься таблиця відліків функції, заданої в полі Y Expression. Ця таблиця також виводиться у вікно текстових результатів аналізу Numeric Output (відкривається натисненням клавіші F5). Кількість відліків функції (число рядків в таблиці) задається параметром Number of Points.

5. **Via User File – якщо ця кнопка натиснута**, то на жорсткому диску створюється файл < ім'я cxeми >.USR, в який заносяться відліки функції, заданої в полі Y Expression. В подальшому при аналізі іншої схеми ця функція може служити вхідним сигналом, якщо в цю схему включити джерело сигналу типа User source. В файл записуються всі

проміжні відліки функції (інтерполяція не виконується), що забезпечує задану точність її відтворення.

6. Monte Carlo – якщо ця кнопка натиснута, то для функції, яка задана в даному рядку, може бути виконаний статистичний аналіз по методу Монте - Карло. Включення режиму виконання статистичного аналізу виконується командою Monte Carlo – Options. Таким чином може бути вибрана тільки одна функція.

Кожен рядок списку результатів для виведення має наступні поля:

1. P (Plot Group) – в полі Р числом від 1 до 9 вказується номер графіка, на якому повинна бути побудована функція, задана в цьому рядку (поле Y Expression). Всі функції, позначені однім і тим же номером, виводяться на одному графіку. Якщо це поле порожнє, графік функції не будується.

2. X Expression – ім'я змінної, що відкладається по осі X на графіку. При аналізі перехідних процесів по цій осі відкладається час (змінна Т).

3. Y Expression – математичний вираз (функція), значення якого відкладається по осі Y. Правила записи цих виразів наведено в розділі 6.

4. X Range – діапазон значення змінної по осі Х на графіку. Формат High[,Low]. Якщо мінімальне значення Low дорівнює нулю, його можна не вказувати. Для автоматичного вибору діапазону значення змінної в цій графі вказується Auto.

5. Y Range – діапазон значення змінної по осі Y на графіку. Формат High[,Low]. Якщо мінімальне значення Low дорівнює нулю, його можна не вказувати. Для автоматичного вибору діапазону значення змінної в цій графі вказується Auto.

6. Fmt – формат подання числових даних при побудові таблиць і при виведенні поточних значеннь змінних Х і Y в режимі електронного курсору (команда Options – Mode – Cursor).

Числа представляються в наступних форматах (розділ 6):

- L.R формат з плаваючою комою (інженерна нотація), де L вказує кількість знаків ліворуч від десяткової коми, а R – праворуч, наприклад 5.3;
- RE формат з плаваючою комою (наукова нотація), де R вказує кількість знаків праворуч від десяткової коми, наприклад 3Е або 5е. Кількість знаків ліворуч від десяткової крапки завжди дорівнює одиниці.

#### **10.3. Виконання аналізу перехідних процесів**

Після виконання команди Run починається моделювання схеми і по мірі отримання результатів на екран виводяться задані графіки.

Моделювання може бути зупинене в будь-який момент натисненням кнопки або клавіші Esc. Послідовні натиснення на кнопку переривають і відновлюють процес моделювання.

В процесі моделювання можна натиснути клавішу Р (латинська літера) і в нижній частині вікна результатів аналізу праворуч від позначення кожної змінної будуть виводитися її поточні чисельні значення. Цей спосіб зручний для контролю процесу моделювання, що протікають повільно, а діапазон значень змінних заздалегідь не відомий (поточні результати можуть бути не видні на екрані). Однак моделювання при цьому значно сповільнюється, тому після перегляду найбільш важливого фрагменту даних потрібно вимкнути цей режим повторним натиском клавіші Р.

Після переходу в режим аналізу перехідних процесів змінюється склад команд головного меню. З'являється новий пункт головного меню Transient (розділ 2.8), що містить такі команди:

1. Run (F2)

Виконання аналізу.

 $\frac{1}{2}$  2. Limits (F9)

Завдання параметрів аналізу і побудови графіків.

쪊 3. Stepping (F11)

Завдання зміни параметру одного з елементів схеми в певних межах з певним кроком.

4. Analysis Plot (F4) 匾

Відображення вікна результатів аналізу.

 $\boxed{\boxed{}}$  5. Numeric output (F5)

Відображення результатів аналізу у вигляді таблиці.

 $v_{I_p}$ 6. State Variable Editor (F12)

Виклик редактора значень змінних стану.

7. DSP

Відкриття діалогового вікна DSP (Digital Signal Processing – цифрова обробка сигналів), в якому задаються дані для розрахунку спектральних щільностей сигналів.

8. Exit Analysis (F3)

Вихід з режиму аналізу перехідних процесів і повернення в режим редагування схеми.

### **10.4. Режим відображення результатів аналізу**

Результати аналізу перехідних процесів для схеми, що досліджується, наведені на рис.10.3.

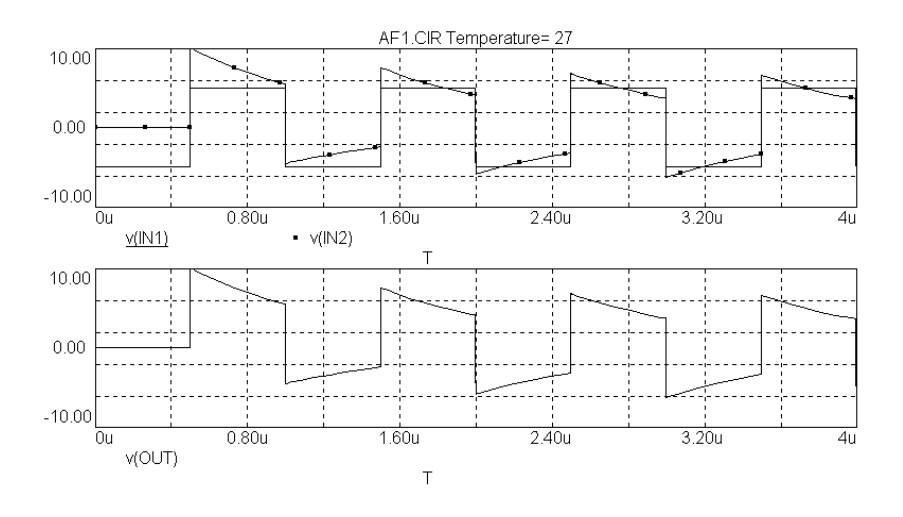

Рис.10.3. Результати аналізу перехідних процесів

Результати аналізу перехідних процесів заносяться в текстовий файл < ім'я схеми >.TNO. Перегляд його змісту виконується за допомогою команди Transient – Numeric Output (F5) або за межами програми Micro-Cap 5 за допомогою будь-якого текстового редактора.

На початку цього файлу розташовані значення вузлових потенціалів, струмів через індуктивності і логічних станів цифрових вузлів, які розраховані для режиму схеми по постійному струму. Також наведені параметри лінійних моделей діодів, транзисторів і операційних підсилювачів для цього режиму. Далі наведена таблиця дискретних відліків функцій, вказаних у вікні параметрів аналізу натисненням кнопки <u>Ш</u> у відповідних рядках списку результатів для виведення.

Кількість відліків у цій таблиці задається числовим параметром Number of Points у вікні параметрів аналізу. Дані для цієї таблиці обчислюються з урахуванням інтерполяції дискретних відліків, що отримані при розрахунку перехідних процесів, і тому в деяких випадках можуть мати суттєві викривлення.

Нижче наведені результати аналізу перехідних процесів для схеми активного фільтра.

> Micro-Cap V ju **ZTET** Transient Analysis of AF1.CIR

Temperature= 27 Case= 1

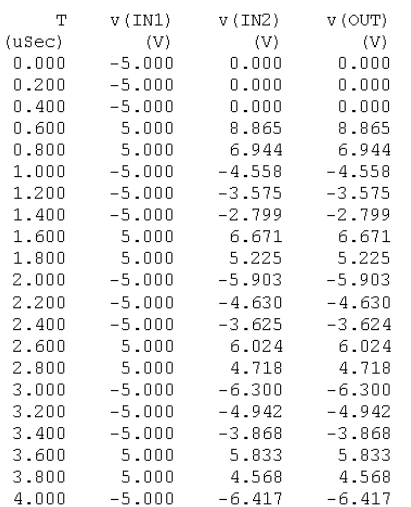

 $\overline{\phantom{a}}$ 

Для отримання такої таблиці у вікні параметрів аналізу необхідно задати у рядку Number of Points значення, що дорівнює 21. Приклад подібної таблиці, яка містить всі складові частини даних аналізу, перераховані вище, наведено у розділі 10.5.

Для повернення в режим графічного відображення результатів аналізу натисніть клавішу F4.

Якщо після виконання аналізу перехідних процесів повернутися в режим редагування схеми (клавіша F3), то можна відобразити на схемі значення результатів розрахунку схеми по постійному струму (рис. 10.4), використовуючи команду Options – View – Node Voltages/States.

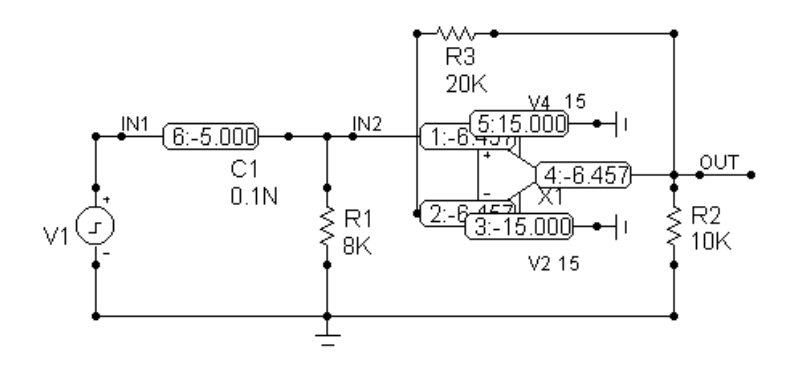

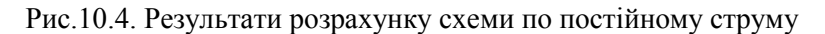

#### **10.5. Вплив рівня моделей активних елементів схеми на результати аналізу перехідних процесів**

Активні елементи схеми (транзистори і операційні підсилювачі) можуть мати моделі різного рівня складності (розділ 5.3). Рівень складності моделі задається параметром LEVEL в текстовому опису моделі.

Найпростіша модель (LEVEL=1) не враховує залежність параметрів активного елементу від частоти сигналу, що подається на цей елемент. Складна модель (LEVEL=3) враховує цю залежність і забезпечує зниження коефіцієнту підсилення активного елементу на високих частотах. Складна модель потребує більших витрат машинного часу на аналіз перехідних процесів, але забезпечує результати аналізу, максимально наближені до реальних.

Узагальнена модель \$GENERIC, що використовується на попередніх етапах аналізу перехідних процесів, є найпростішою моделлю рівня LEVEL=1. Моделі конкретних типів активних елементів зарубіжного виробництва, що використовуються на заключних етапах аналізу перехідних процесів, є складними моделями рівня LEVEL=3.

Схема активного фільтра (рис. 10.1) містить операційний підсилювач, що описаний моделлю \$GENERIC рівня LEVEL $=1$ .

Змінимо цю модель на складну модель LF147 рівня LEVEL=3, що описує операційний підсилювач LF147. Опис нової моделі наведений на рис.10.5 (порівняйте з рис. 10.1).

. MODEL IMPULSE1 PUL (VZERO = - 5 VONE = 5 P1 = 5e - 7 P2 = 5e - 7 +P3=1e-6 P4=1e-6 P5=1e-6) . MODEL LF147 OPA (LEVEL=3 TYPE=3 C=10P A=100K ROUTAC=50 +ROUTDC=75 IOFF=25P SRP=13MEG SRN=17.5MEG IBIAS=50P  $+VEE=-22$  VCC=22 VPS=14 VNS=-14 GBW=4MEG)

#### Рис. 10.5. Текстовий опис моделей схеми активного фільтра

При виконанні аналізу перехідних процесів у схемі зі складною моделлю операційного підсилювача рівня LEVEL=3 результати аналізу суттєво зміняться. Ці результати наведено на рис. 10.6 (порівняйте з рис. 10.3).

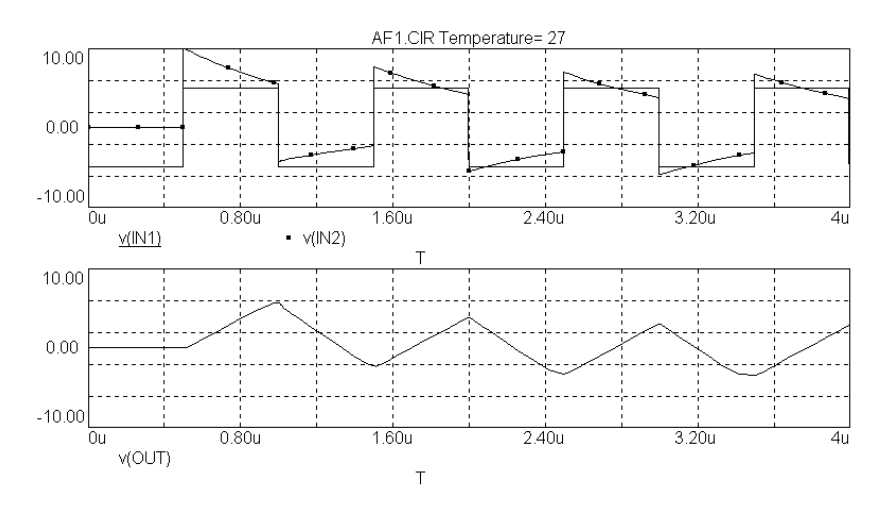

Рис. 10.6. Результати аналізу перехідних процесів у схемі зі складною моделлю рівня LEVEL=3

Результати аналізу перехідних процесів у текстовій формі наведено нижче.

#### Micro-Cap V ju ZIET Transient Analysis of AF1.CIR

#### Temperature= 27 Case= 1

#### DC Operating Point Values

#### DC Operating Point Voltages

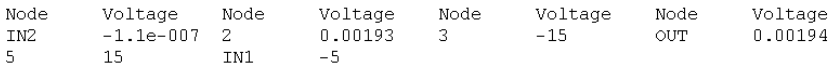

#### Diodes

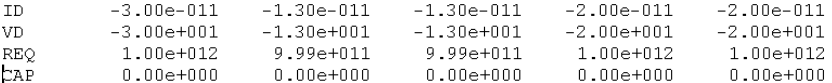

#### Bipolar Junction Transistors

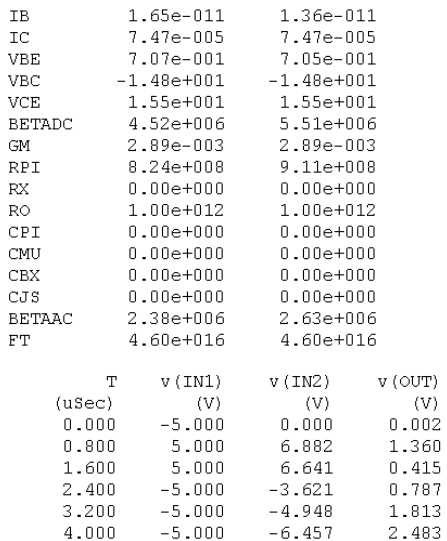

 $\overline{1}$ 

### **10.6. Обробка графічних результатів аналізу перехідних процесів**

Після отримання заданих графіків у вікні результатів аналізу перехідних процесів можлива подальша їх обробка для надання їм вигляду, що найбільш змістовно і наочно відображає характеристики схеми, що досліджується.

Різні режими обробки графіків задаються групою команд Options – Mode (розділ 2.5).

В режимі аналізу перехідних процесів і відображення їх результатів в головному меню програми Micro-Cap 5 з'являється ще один пункт Scope, що містить команди обробки графіків (розділ 2.11).

У вікні результатів аналізу перехідних процесів є можливість використання електронного курсору (рис. 10.7). Перехід в режим електронного курсору у вікні результатів аналізу виконується командою

Options – Mode – Cursor (F8). A

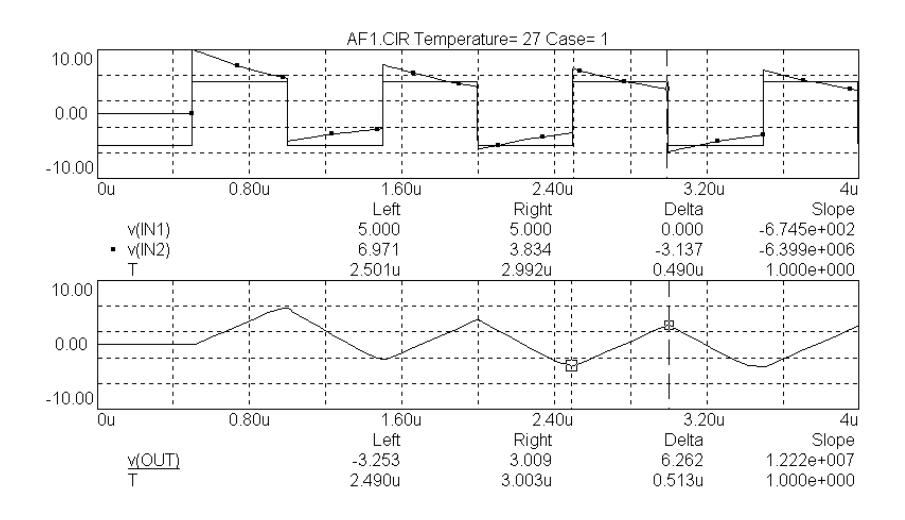

Рис. 10.7. Режим електронного курсору

В цьому режимі на графіках є дві вертикальні візирні лінії (лівий і правий електронний курсор). Якщо на одному графіку

зображено декілька функцій, то електронний курсор відноситься тільки до однієї функції, яка виділена.

Виділення однієї із функцій виконується за допомогою короткочасного натиснення лівої кнопки миші, коли її курсор вказує на найменування функції, яку потрібно виділити.

Переміщення електронного курсору виконується наступним чином:

1. Переміщення курсором миші. При натиснутій лівій кнопці переміщується лівий електронний курсор, при натиснутій правій кнопці – правий електронний курсор. Короткочасне натиснення лівої або правої кнопки миші переміщує лівий або правий електронний курсор у точку, на яку вказує курсор миші.

2. Переміщення за допомогою клавіатури:

- лівий електронний курсор переміщується клавішами керування курсором;
- правий електронний курсор переміщується комбінацією клавіш Shift + < клавіші керування курсором  $\geq$ .

3. Переміщення лівого електронного курсору до характерних точок виділеного графіка за допомогою групи команд Scope – Cursor Functions (розділ 2.11):

Scope – Cursor Functions – Next

Переміщення курсору до наступної точки даних;

Scope – Cursor Functions – Peak

Переміщення курсору до наступного локального максимуму;

Scope – Cursor Functions – Valley

Переміщення курсору до наступного локального мінімуму;

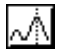

Scope – Cursor Functions – High

Переміщення курсору до точки з максимальним значенням;

### Scope – Cursor Functions – Low

Переміщення курсору до точки з мінімальним значенням;

Scope – Cursor Functions – Inflection

Переміщення курсору до наступної точки перегину графіка;

4. Переміщення курсору в точку із заданими координатами:

Scope – Go To X (Shift+Ctrl+X)

团

Переміщення лівого або правого електронного курсору в точку із заданою координатою по осі Х;

Scope – Go to Y (Shift+Ctrl+Y)

Переміщення лівого або правого електронного курсору в точку із заданою координатою по осі Y.

В режимі електронного курсору у вікні результатів аналізу схеми разом з кожним графіком відображається таблиця, що містить наступну інформацію про всі функції, зображені на даному графіку:

- Left значення координат точки, на яку вказує лівий електронний курсор;
- Right значення координат точки, на яку вказує правий електронний курсор;
- Delta різниця значень координат по горизонтальній осі для цих двох точок;
- Slope тангенс кута нахилу лінії, що з'єднує ці дві точки.

Переміщення графіків у вікні результатів аналізу без зміни масштабу відображення виконується мишею при

натиснутій правій кнопці або комбінацією клавіш Ctrl + < клавіші керування курсором >.

Масштабування вікна результатів аналізу:

1. Scope – Auto Scale (F6)

Автоматичний вибір масштабу відображення графіків.

2. Scope – Restore Limit Scales (Ctrl+Home)

Повторне малювання графіків з урахуванням даних, введених у діалоговому вікні параметрів аналізу Transient Analysis Limits.

3. Ctrl + "-" $\bigotimes$ , Ctrl + "+" $\bigotimes$  – зменшення і збільшення масштабу відображення графіків.

Для розпізнавання декількох функцій, які зображені на одному графіку, використовуйте команду Scope – View – Tokens . Приклад застосування цієї команди зображено на рис.10.7.

На графіки можна наносити різні текстові написи, використовуючи наступні команди:

Options – Mode – TextAbs

Режим введення тексту в абсолютних координатах. Точка розміщення тексту задається курсором миші при короткочасному натисканні лівої кнопки. При зміні масштабу відображення положення тексту залишається незмінним відносно рамки вікна результатів аналізу схеми;

REL Options – Mode – TextRel

Режим введення тексту в відносних координатах. Точка розміщення тексту задається курсором миші при короткочасному натисненні лівої кнопки. При зміні масштабу зображення положення тексту залишається незмінним відносно графіків.

На графіки також можна наносити зображення різних графічних об'єктів, використовуючи команду:

Options – Mode – Line, Rectangle, Diamond, Ellips, Arc, Pie Режим введення графічних об'єктів: ліній, прямокутників, ромбів, еліпсів, дуг, секторів.

На графіках можна виконувати різні вимірювання (координати точок, відстань між точками). Ці вимірювання виконуються за допомогою курсору миші в наступних режимах обробки графіків:

## Options – Mode – Point Tag

Режим нанесення на графік значень координат X і Y вибраної точки графіка;

Options – Mode – Horizontal Tag اییا

Режим нанесення відстані по горизонталі між двома вибраними точками графіка;

Options – Mode – Vertical Tag

Режим нанесення відстані по вертикалі між двома вибраними точками графіка.

Приклад виконання вимірювань на графіках наведено на рис. 10.8.

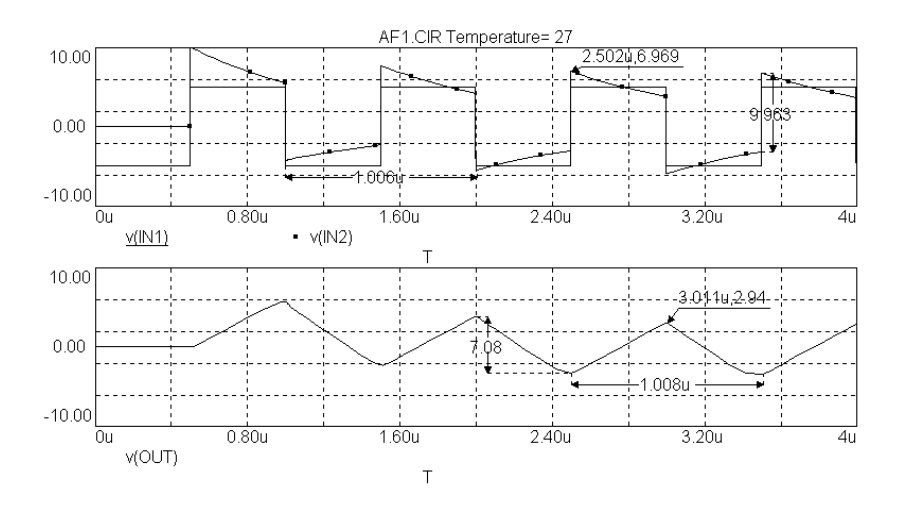

Рис. 10.8. Вимірювання на графіках

### **10.7. Зондовий режим аналізу перехідних процесів**

В звичайному режимі аналізу перехідних процесів необхідно перед початком аналізу задати список результатів для виведення, що містить вирази для обчислення всіх функцій, які програма побудує у вікні результатів аналізу.

Є також зондовий режим аналізу перехідних процесів, що виконується командою Analysis – Probe Transient Analysis.

В цьому режимі спочатку виконується моделювання схеми з параметрами аналізу, що були задані у попередньому варіанті звичайного аналізу перехідних процесів. На основі результатів моделювання програма створює файл даних, що містить інформацію про потенціали аналогових вузлів схеми, струми в індуктивностях і стан цифрових вузлів схеми. Визначення даних, які потрібно відобразити на графіках, виконується в діалоговому режимі після завершення процесу моделювання схеми.

Вікно програми Micro-Cap 5 в зондовому режимі розділено на дві частини. Ліворуч відображаються результати моделювання, праворуч – схема, що досліджується (рис.10.9).

В головному меню програми Micro-Cap 5 з'являються додаткові пункти Probe (Зондовий режим), Vertical і Horizontal (Вертикальна і горизонтальна ось графіків). Опис цих пунктів головного меню наведено в розділах 2.13 і 2.14.

Виведення результатів аналізу перехідних процесів в зондовому режимі виконується наступним чином:

1. Керування зондовим режимом і зовнішнім виглядом графіків виконується командами меню Probe.

2. Тип змінних, які відкладаються по осях графіків, задається командами меню Vertical і Horizontal.

3. Далі за допомогою курсору миші і короткочасного натиснення її лівої кнопки на схемі вказується вузел, вивід елементу або елемент, для яких потрібно побудувати графік змінної, яка задана в попередньому пункті.

4. Програма виконує побудову графіків у вікні результатів аналізу перехідних процесів.

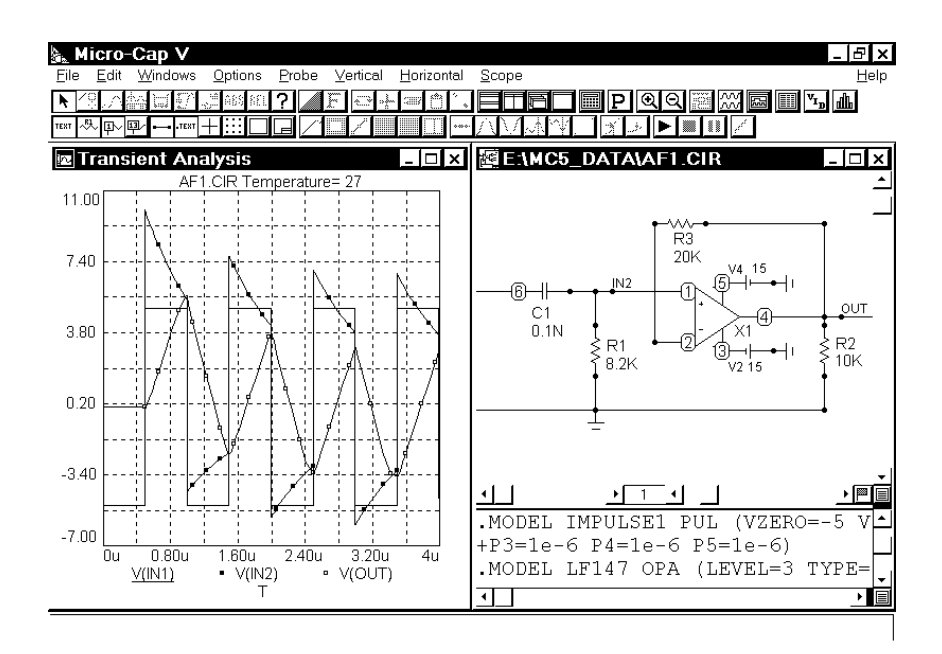

Рис. 10.9. Зондовий режим аналізу перехідних процесів

Недоліки зондового режиму:

- малі розміри вікна результатів аналізу, де виконується побудова графіків;
- неможливість довільного задання функції, яка буде побудована на графіку, а її вибір із списку, що міститься в меню Vertical і Horizontal;
- відсутність багатоваріантного аналізу схеми;
- відсутність статистичного аналізу схеми.

Вибір режиму аналізу перехідних процесів (звичайний або зондовий) повинен виконуватися в залежності від конкретних задач, які необхідно вирішити в ході аналізу. Рекомендуємо у більшості випадків використовувати звичайний режим аналізу перехідних процесів.
# **11. РОЗРАХУНОК АЧХ І ФЧХ В ПРОГРАМІ MICRO-CAP 5**

#### **11.1. Загальні відомості**

Розрахунок АЧХ і ФЧХ виконується командою Analysis – AC Analysis (Alt+2).

До входу схеми повинно бути підключене джерело синусоїдального сигналу типу SIN або джерело імпульсного сигналу типу PUL або джерело сигналу, що задається користувачем, типу USER. При розрахунку АЧХ і ФЧХ амплітуда сигналу від джерела дорівнює 1В, а частота змінюється в заданих межах.

Після переходу в режим розрахунку АЧХ і ФЧХ програма Micro-Cap 5 перевіряє правильність введення схеми. Якщо схема має помилки (неправильне з'єднання елементів, відсутність моделей елементів, відсутність обов'язкових елементів, тощо), то програма відобразить на екрані повідомлення про помилку в схемі.

В разі відсутності помилок в схемі програма складає її топологічний опис, виконує підготовку до чисельного розрахунку АЧХ і ФЧХ і відкриває вікно завдання параметрів розрахунку АЧХ і ФЧХ (вікно AC Analysis Limits).

Проведення розрахунку АЧХ і ФЧХ розглянемо на прикладі схеми активного фільтра верхніх частот (рис. 11.1).

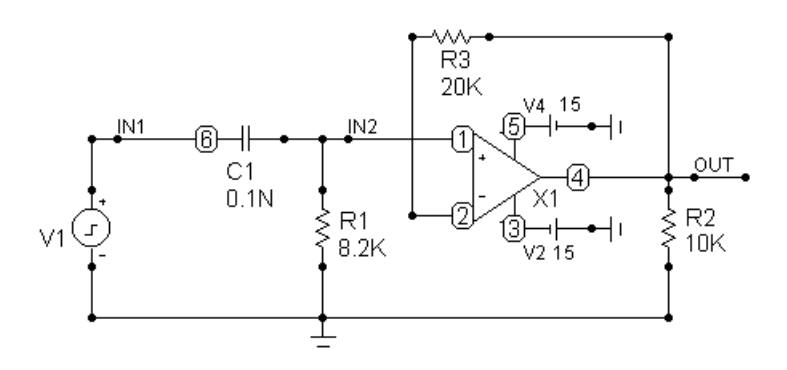

#### Рис. 11.1. Схема активного фільтра верхніх частот

Текстовий опис моделей елементів схеми активного фільтра верхніх частот наведено нижче.

```
.MODEL $GENERIC OPA (LEVEL=1 ROUTAC=50 ROUTDC=75 VOFF=2M
+IOFF=3P SRP=5MEG SRN=5MEG IBIAS=30P GBW=2.5MEG)
MODEL IMPULSE1 PUL (VZERO=-5 VONE=5 P1=5e-7 P2=5e-7
+P3=1e-6 P4=1e-6 P5=1e-6
```
### **11.2. Параметри розрахунку АЧХ і ФЧХ**

Вікно параметрів розрахунку АЧХ і ФЧХ (вікно AC Analysis Limits) наведено на рис. 11.2.

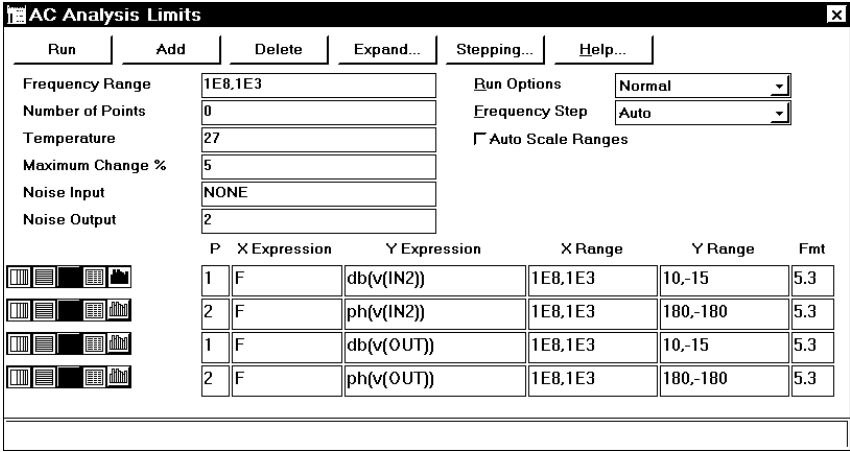

Рис. 11.2. Вікно параметрів розрахунку АЧХ і ФЧХ

В верхній частині вікна параметрів розрахунку АЧХ і ФЧХ розташовані кнопки для виклику наступних команд:

1. Run (F2) – початок моделювання схеми.

2. Add – додавання ще одного рядка в список результатів моделювання, які підлягають виведенню на екран у формі графіків, після рядка, що відмічений курсором введення тексту. Даний список будемо називати списком результатів для виведення і він розташований у нижній частині вікна

результатів розрахунку АЧХ і ФЧХ. В рядках цього списку встановлюється форма відображення результатів і задаються аналітичні вирази (функції) для побудови графіків. За наявності великої кількості рядків біля них з'являється полоса скролінгу.

3. Delete – вилучення рядка, який відмічено курсором введення тексту, із списку результатів для виведення.

4. Expand – відкриття додаткового вікна для введення тексту великого розміру при розташуванні курсору введення тексту в одному із полів рядка, яке може містити вирази, наприклад, в полі Y Expression.

5. Stepping – відкриття діалогового вікна завдання розбіжності параметрів елементів для багатоваріантного аналізу.

6. Help – виклик довідкової системи.

В середній лівій частині вікна параметрів розрахунку АЧХ і ФЧХ задаються наступні числові параметри:

1. Frequency Range – кінцеве і початкове значення частоти у форматі Fmax[,Fmin].

2. Number of Points – кількість точок у заданому діапазоні частот, в яких виконується розрахунок. Мінімальне значення дорівнює 6. Значення частот, на яких виконується розрахунок, залежить від значення опції Frequency Step. Якщо вона дорівнює Auto, то параметр Number of Points до уваги не береться.

3. Temperature – діапазон зміни температури при розрахунку АЧХ і ФЧХ. Формат High[,Low[,Step]]. При зміні температури змінюються параметри пасивних компонентів, що мають ненульовий температурний коефіцієнт, а також ряд параметрів напівпровідникових елементів. Якщо параметр Step (крок) опущений, то аналіз виконується при двох значеннях температури: Low (мінімальне значення) і High (максимальне значення). Якщо опущені обидва параметри Low і Step, то розрахунок проводиться при одному значенні температури High. Значення встановленої тут температури може використовуватися в різноманітних виразах, вона

позначається як змінна TEMP. Ця температура також має назву глобальної температури схеми.

4. Maximum Change % – максимально допустиме прирощення функції на інтервалі одного кроку по частоті у відсотках від максимально можливого значення функції. Якщо функція має більше прирощення, то крок по частоті автоматично зменшується. Величина Maximum Change % береться до уваги тільки тоді, коли опція Frequency Step має значення Auto.

5. Noise Input, Noise Output – використовуються при розрахунку внутрішніх шумів схеми. Ці розрахунки в даному методичному посібнику не розглядаються.

В середній правій частині вікна завдання параметрів аналізу перехідних процесів розташована група опцій для керування процесом аналізу схеми:

1. Run Options – керування процесом розрахунку АЧХ і ФЧХ:

- Normal результати розрахунків не зберігаються в файлі;
- $\bullet$  Save збереження результатів розрахунку в файлі < ім'я схеми >.ASA на жорсткому дискові;
- $\bullet$  Retrieve зчитування останніх результатів розрахунку із файлу < ім'я схеми >.ASА. При цьому виконується побудова графіків і таблиць зі значеннями АЧХ і ФЧХ, як після звичайного розрахунку, але сам розрахунок не виконується.

2. Frequency Step – тип шагу зміни частоти в заданих межах:

- Auto автоматичний вибір шагу в залежності від значення параметру Maximum Change %;
- $\bullet$  Fixed Linear шаг змінюється з лінійним прирощенням;
- $\bullet$  Fixed Log шаг змінюється з логарифмічним прирощенням.

В нижній частині вікна завдання параметрів аналізу перехідних процесів розташовано список результатів для виведення.

В лівій частині кожного рядка цього списку розміщена група кнопок, які визначають форму виведення даних, що вказані в цьому рядку:

1.  $\Box\hspace{-.08in}$  X Log/Linear Scale – переключення між логарифмічною і лінійною шкалою по осі X.

2.  $\Box$  Y Log/Linear Scale – переключення між логарифмічною і лінійною шкалою по осі Y.

3.  $\Box$  Color –вибір одного із 16 кольорів для графіка.

4. Numeric Output – якщо ця кнопка натиснута, то в текстовий вихідний файл < ім'я схеми >.ANO заноситься таблиця відліків функції, заданої в полі Y Expression. Ця таблиця також виводиться у вікно текстових результатів аналізу Numeric Output (відкривається натисненням клавіші F5). Кількість відліків функції (число рядків в таблиці) задається параметром Number of Points або визначається програмою автоматично, якщо опція Frequency Step дорівнює Auto.

5. Monte Carlo – якщо ця кнопка натиснута, то для функції, яка задана в даному рядку, може бути виконаний статистичний аналіз по методу Монте - Карло. Включення режиму виконання статистичного аналізу виконується командою Monte Carlo – Options. Таким чином може бути вибрана тільки одна функція.

Кожен рядок списку результатів для виведення має наступні поля:

1. P (Plot Group) – в полі Р числом від 1 до 9 вказується номер графіка, на якому повинна бути побудована функція, задана в цьому рядку (поле Y Expression). Всі функції, позначені однім і тим же номером, виводяться на одному графіку. Якщо це поле порожнє, графік функції не будується.

2. X Expression – ім'я змінної, що відкладається по осі X на графіку. При розрахунку АЧХ і ФЧХ по цій осі відкладається частота (змінна F).

3. Y Expression – математичний вираз (функція), значення якого відкладається по осі Y. Правила записи цих виразів наведено в розділі 6.

4. X Range – діапазон значення змінної по осі Х на графіку. Формат High[,Low]. Якщо мінімальне значення Low дорівнює нулю, його можна не вказувати. Для автоматичного вибору діапазону значення змінної в цій графі вказується  $\Delta$ uto.

5. Y Range – діапазон значення змінної по осі Y на графіку. Формат High[,Low]. Якщо мінімальне значення Low дорівнює нулю, його можна не вказувати. Для автоматичного вибору діапазону значення змінної в цій графі вказується Auto.

6. Fmt – формат подання числових даних при побудові таблиць і при виведенні поточних значень змінних Х і Y в режимі електронного курсору (команда Options – Mode – Cursor).

Числа представляються в наступних форматах (розділ 6):

- $\bullet$  L.R формат з плаваючою комою (інженерна нотація), де L вказує кількість знаків ліворуч від десяткової коми, а R – праворуч, наприклад 5.3;
- RE формат з плаваючою комою (наукова нотація), де R вказує кількість знаків праворуч від десяткової коми, наприклад 3Е або 5е. Кількість знаків ліворуч від десяткової крапки завжди дорівнює одиниці.

### **11.3. Виконання розрахунку АЧХ і ФЧХ**

Розрахунок АЧХ і ФЧХ виконується подібно аналізу перехідних процесів (розділ 10.3).

Після переходу в режим розрахунку АЧХ і ФЧХ змінюється склад команд головного меню. З'являється новий пункт головного меню AC. Призначення команд цього меню подібно призначенню команд меню Transient (розділи 10.3 і 2.8), але ці команди використовуються для виконання розрахунку АЧХ і ФЧХ.

### **11.4. Режим відображення результатів розрахунку АЧХ і ФЧХ**

Результати розрахунку АЧХ і ФЧХ для схеми, що досліджується, наведені на рис.11.3.

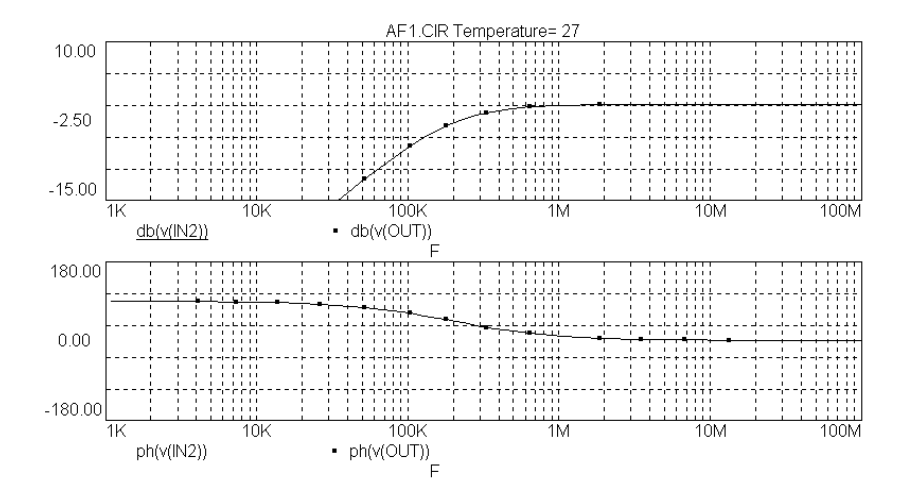

Рис.11.3. Результати розрахунку АЧХ і ФЧХ

Результати розрахунку АЧХ і ФЧХ заносяться в текстовий файл < ім'я схеми >.ANO. Перегляд його змісту виконується за допомогою команди AC – Numeric Output (F5) або за межами програми Micro-Cap 5 за допомогою будь-якого текстового редактора.

На початку цього файлу розташовані значення вузлових потенціалів, струмів через індуктивності і логічних станів цифрових вузлів, які розраховані для режиму схеми по постійному струму. Також наведені параметри лінійних моделей діодів, транзисторів і операційних підсилювачів для цього режиму. Далі наведена таблиця дискретних відліків функцій, вказаних у вікні параметрів аналізу натисненням кнопки **Ш** у відповідних рядках списку результатів для виведення.

Нижче наведені результати розрахунку АЧХ і ФЧХ для схеми активного фільтра.

Micro-Cap V iu ZIET AC Analysis of AF1.CIR

Temperature= 27 Case= 1

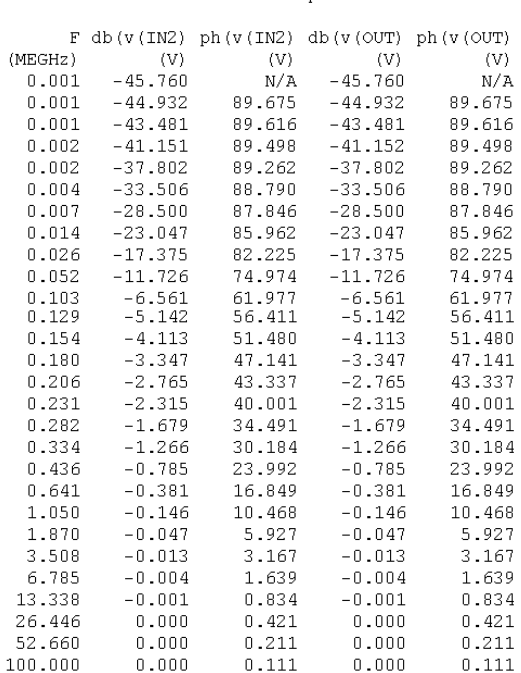

 $\overline{1}$ 

Кількість відліків у цій таблиці задається числовим параметром Number of Points у вікні параметрів аналізу або визначається програмою автоматично, якщо опція Frequency Step дорівнює Auto.

Для повернення в режим графічного відображення результатів аналізу натисніть клавішу F4.

Якщо після виконання розрахунку АЧХ і ФЧХ повернутися в режим редагування схеми (клавіша F3), то

можна відобразити на схемі значення результатів розрахунку схеми по постійному струму (рис. 10.4), використовуючи команду Options – View – Node Voltages/States.

### **11.5. Вплив рівня моделей активних елементів схеми на результати аналізу перехідних процесів**

Загальні положення цього питання подібні до тих, що наведені у розділі 10.5 для аналізу перехідних процесів.

Наведемо приклад. Схема активного фільтра (рис. 11.1) містить операційний підсилювач, що описаний моделлю \$GENERIC рівня LEVEL=1.

Змінимо цю модель на складну модель LF147 рівня LEVEL=3, що описує операційний підсилювач LF147. Опис нової моделі наведений нижче (порівняйте з моделлю у розділі 11.1).

.MODEL LF147 OPA (LEVEL=3 TYPE=3 C=10P A=100K +ROUTAC=50 ROUTDC=75 IOFF=25P SRP=13MEG  $+$ SRN=17.5MEG IBIAS=50P VEE=-22 VCC=22  $+VPS=14$  VNS $=-14$  GBW $=4$ MEG)

Результати розрахунку АЧХ і ФЧХ з використанням моделі операційного підсилювача рівня LEVEL=3 наведено на рис. 11.4 (порівняйте з рис. 11.3).

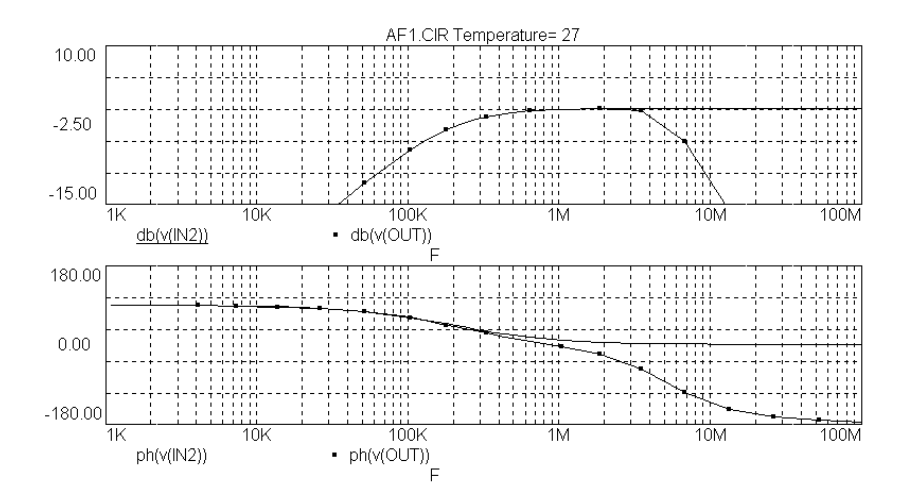

Рис. 11.4. Результати розрахунку АЧХ і ФЧХ у схемі зі складною моделлю рівня LEVEL=3

### **11.6. Обробка графічних результатів розрахунку АЧХ і ФЧХ**

Обробка графічних результатів розрахунку АЧХ і ФЧХ виконується подібно обробці результатів аналізу перехідних характеристик (розділ 10.6).

#### **11.7. Зондовий режим розрахунку АЧХ і ФЧХ**

Зондовий режим розрахунку АЧХ і ФЧХ виконується подібно зондовому режиму аналізу перехідних процесів (розділ 10.7).

Він викликається командою Analysis – Probe AC Analysis.

# **12. БАГАТОВАРІАНТНИЙ АНАЛІЗ В ПРОГРАМІ MICRO-CAP 5**

В програмі Micro-Cap 5 можливе виконання багатоваріантного аналізу схеми, тобто дослідження впливу розбіжності параметрів елементів на характеристики схеми. Одночасно можна виконувати тільки багатоваріантний або статистичний аналіз.

При багатоваріантному аналізі виконується зміна деякого параметра одного із елементів схеми в заданих межах із заданим кроком. Для кожного значення цього параметра виконується аналіз перехідних процесів або розрахунок АЧХ і ФЧХ. На графіках будується набір функцій, що відповідають різним значенням даного параметра.

Меню Transient або AC містить команду Stepping, яка задає величину розбіжності деякого параметра. При виконанні команди Stepping відкривається діалогове вікно (рис. 12.1).

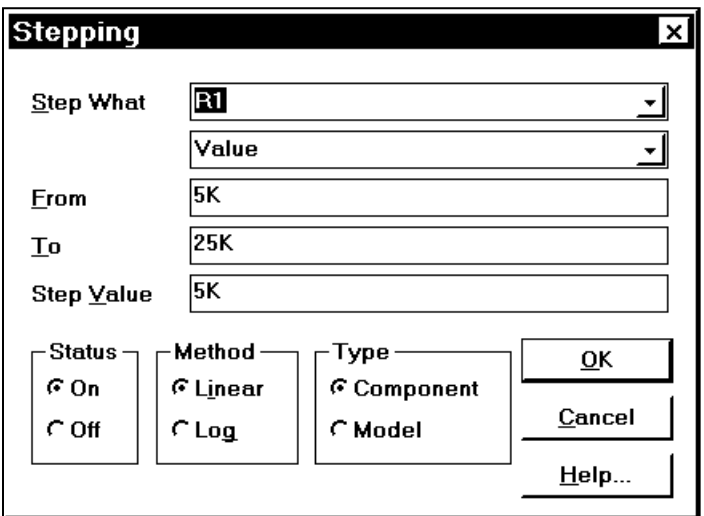

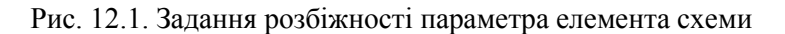

Можна задавати розбіжність наступних параметрів:

1. Розбіжність параметра простого елементу. Задається опцією Stepping – Type – Component. Наприклад, це може бути розбіжність значення опору резистора. В даному випадку змінюється тільки параметр одного елемента схеми.

2. Розбіжність параметра моделі деякого складного елемента, що описується даною моделлю. Задається опцією Stepping –  $Type$  – Component. Наприклад, це може бути розбіжність коефіцієнта підсилення біполярного транзистора по току в схемі із загальним емітером. В даному випадку змінюється параметр моделі тільки для одного елементу схеми.

3. Розбіжність параметра деякої моделі багатьох елементів схеми. Задається опцією Stepping – Type – Model. Наприклад, це може бути розбіжність об'ємного опору для моделі діода. В даному випадку змінюються параметри моделі для всіх елементів схеми, що описані за допомогою цієї моделі.

Зауважимо, що для схеми, яка містить один біполярний транзистор, розбіжність коефіцієнта підсилення по току в схемі із загальним емітером для цього транзистора можна задати відповідно до варіанта 2 або 3.

Вікно Stepping містить наступні рядки:

1. Step What –  $\mu$ <sup>3</sup> елемента і його параметр, що має розбіжність, або ім'я моделі елемента і її параметр, що має розбіжність.

2. From – початкове значення параметра.

3. To – кінцеве значення параметра.

4. Step Value – величина шага зміни параметра.

5. Status – вмикає / вимикає виконання багатоваріантного аналізу .

6. Method – метод зміни параметра (лінійна або логарифмічна шкала).

7. Type – дослідження розбіжності параметрів елементів (Component) або розбіжності параметрів моделей елементів (Model).

Результат дослідження впливу розбіжності опору резистора R1 на перехідні процеси в схемі активного фільтра наведено на рис. 12.2.

Результат дослідження впливу розбіжності опору резистора R1 на АЧХ і ФЧХ схеми активного фільтра наведено на рис. 12.3.

Інші приклади багатоваріантного аналізу наведено в розділі 15.

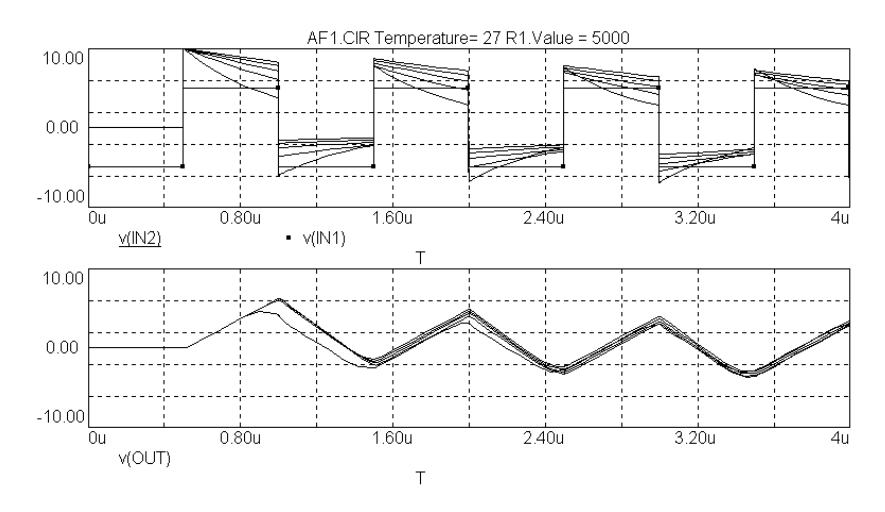

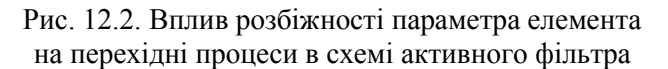

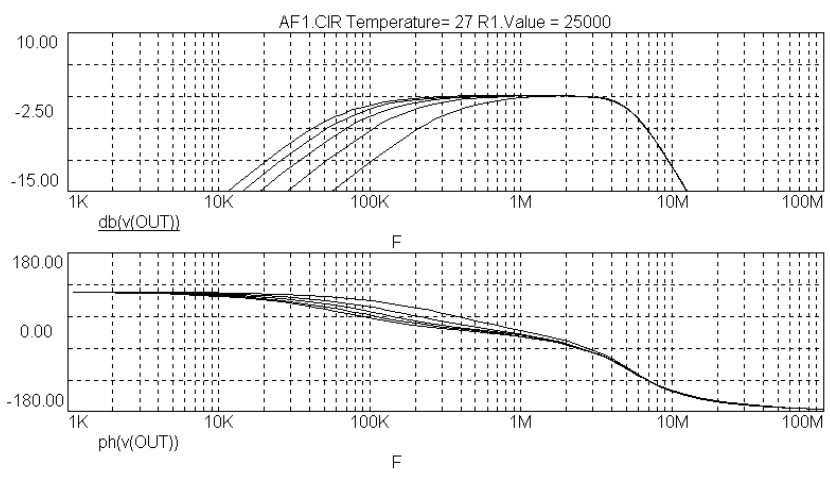

Рис. 12.3. Вплив розбіжності параметра елемента на АЧХ і ФЧХ схеми активного фільтра

# **13. СТАТИСТИЧНИЙ АНАЛІЗ В ПРОГРАМІ MICRO-CAP 5**

В програмі Micro-Cap 5 можливе виконання статистичного аналізу схеми, тобто дослідження впливу випадкової розбіжності параметрів елементів на характеристики схеми. Одночасно можна виконувати тільки багатоваріантний або статистичний аналіз.

Статистичний аналіз може використовуватися при дослідженні перехідних процесів і при розрахунку АЧХ і ФЧХ.

Вихідна функція, для якої виконується статистичний аналіз, задається у вікні параметрів аналізу. Якщо в списку результатів для виведення кнопка  $\Box$  Monte Carlo натиснута, то для функції, яка задана в даному рядку, може бути виконаний статистичний аналіз по методу Монте - Карло. Включення режиму виконання статистичного аналізу виконується командою Monte Carlo – Options. Таким чином може бути вибрана тільки одна функція.

Виділення параметрів елементів, що мають випадкову розбіжність, виконується у текстовому опису моделей цих елементів за допомогою ключових слів LOT і DEV (розділ 7.3). Нагадуємо, що текстовий опис моделей елементів розташований у вікні текстового опису схеми або у вікні схеми.

Кожний параметр елементу може приймати випадкові значення відносної свого номінального значення. Це використовується при статистичному аналізі і задається за допомогою ключових слів:

- DEV параметр елементу приймає незалежні випадкові значення;
- LOT параметр елементу приймає корельовані випадкові значення.

Після цих ключових слів вказується значення розбіжності випадкового параметру в абсолютних одиницях або у відсотках. Тип закону розподілу випадкових параметрів (рівномірний або нормальний) вказується при проведенні моделювання.

Приклади:

.MODEL RES1 RES  $(R=1.0$  LOT $=10\%)$ 

Резистори, що описані за допомогою моделі RES1, мають допуск  $\pm 10\%$  на значення опору.

.MODEL KT316B NPN (IS=2.8f LOT=5%

+BF=75 LOT=5% DEV=20%)

Транзистор КТ316B має некорельовану розбіжність 20% для коефіцієнта підсилення по струму в схемі із загальним емітером і, крім того, корельовану розбіжність 5% для двох параметрів.

.MODEL KT315А AKO:< ім'я зарубіжного аналога >

 $+NPN$  (BF=60 LOT=50%)

Побудова моделі транзистора КТ315А на основі моделі зарубіжного аналога і задання випадкової розбіжності ±50% для коефіцієнта підсилення по струму в схемі із загальним емітером.

Статистичний аналіз виконується за допомогою меню Monte Carlo (розділ 2.12).

Розглянемо виконання статистичного аналізу на прикладі схеми активного фільтра (рис. 10.1), для якого задана розбіжність опорів резисторів і ємностей конденсаторів у межах ±10%. Ця розбіжність задається у вікні текстового опису схеми активного фільтра наступним чином:

.MODEL RES1 RES (R=1.0 LOT=10%)

.MODEL CAP1 CAP (C=1.0 LOT=10%)

Для всіх резисторів схеми призначається модель RES1, для всіх конденсаторів – модель CAP1.

Задання параметрів статистичного аналізу виконується командою Monte Carlo – Options. При виконанні цієї команди відкривається діалогове вікно Monte Carlo Options (рис.13.1).

Вікно Monte Carlo Options містить наступні рядки:

1. Number of Runs – кількість статистичних випробувань.

2. Independent Variable Lower – мінімальне значення незалежної змінної. Це є змінна, значення якої відкладаються по горизонтальній осі графіка.

3. Independent Variable Upper – максимальне значення незалежної змінної.

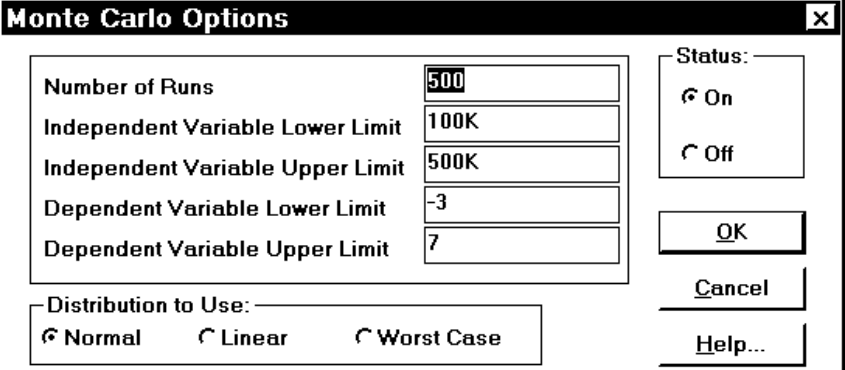

Рис. 13.1. Задання параметрів статистичного аналізу

4. Dependent Variable Lower – мінімальне значення залежної змінної. Це є змінна, значення якої відкладаються по вертикальній осі графіка.

5. Dependent Variable Upper – максимальне значення залежної змінної.

Дані із пунктів 2 – 5 використовуються для виділення прямокутної області графіка, в межах якої виконується статистична обробка результатів аналізу.

6. Distribution to Use – закон розподілення випадкової величини:

- Normal нормальний;
- $\bullet$  Linear рівномірний;
- $\bullet$  Worst Case найгірший випадок.

Після задання параметрів статистичного аналізу виконується дослідження перехідних процесів командою Transient – Run або розрахунок АЧХ і ФЧХ командою AC – Run. У вікні результатів аналізу з'являються результати у вигляді багатьох графіків, кожен з яких відповідає одній із реалізацій випадкової величини (рис.13.2).

Статистична обробка отриманих результатів в межах виділеної на графіках прямокутної області (ці межи задані у вікні Monte Carlo Options) виконується командою Monte Carlo Histograms. Результати статистичної обробки відображаються у відповідному вікні (рис. 13.3).

Для схеми активного фільтра на рис. 13.3 зображена гістограма, що показує розбіжність частоти зрізу в залежності від розбіжності значень опорів резисторів і ємності конденсаторів в межах  $\pm 10\%$ .

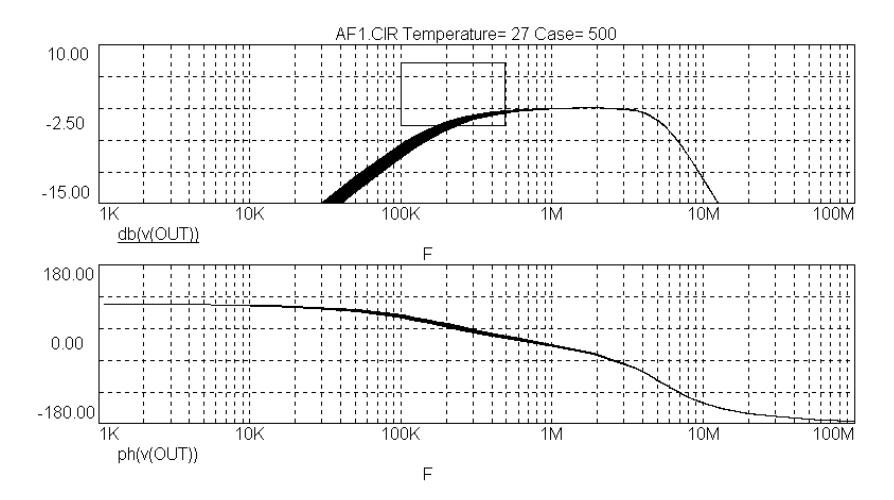

Рис. 13.2. Результати розрахунку АЧХ і ФЧХ при проведенні статистичного аналізу

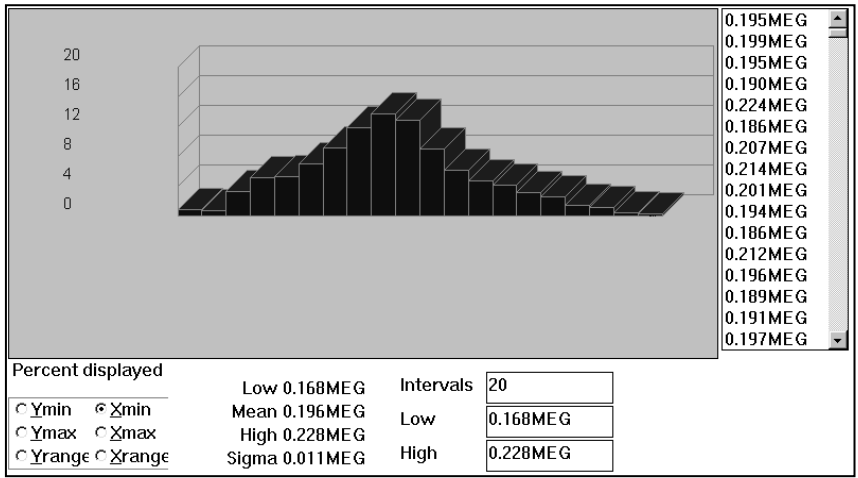

Рис. 13.3. Результати статистичної обробки

У нижній частині вікна гістограм ліворуч розташовані кнопки для вибору однієї із 6 характеристик, які розраховуються для кожної реалізації функції, що досліджується:

Ymin – мінімальне значення функції у виділеній прямокутній області;

Ymax – максимальне значення функції у виділеній прямокутній області;

Yrange – різниця між максимальним Ymax і мінімальним Ymin значенням функції;

Xmin – значення незалежної змінної, для якого функція має мінімальне значення;

Xmax – значення незалежної змінної, для якого функція має максимальне значення;

Xrange – різниця між Xmax і Xmin.

В середній частині вікна гістограм для вибраної характеристики виконується побудова гістограми. На гістограмі по горизонталі відкладаються нормовані значення вибраної характеристики, по вертикалі – ймовірність у відсотках того, що характеристика прийме дане значення.

В правій частині вікна гістограм відображається наступна статистична інформація про вибрану характеристику:

Low – мінімальне значення;

High – максимальне значення;

Mean – середнє значення;

Sigma – середньоквадратичне відхилення.

В нижній частині вікна гістограм ліворуч розташовані 3 рядки для введення наступних даних:

Low і High – діапазон значень вибраної характеристики, для якого виконується побудова гістограм;

Intervals – кількість інтервалів розбиття для даного діапазону значень.

Результати статистичної обробки командою Monte Carlo – Statistics заносяться в текстовий файл < ім'я схеми >.TMC (для аналізу перехідних процесів) або < ім'я схеми >.AMC (для розрахунку АЧХ і ФЧХ) і відображаються в текстовій формі на екрані (рис. 13.4).

Інші приклади статистичного аналізу наведено в розділі 15.

> Micro-Cap V ήu  $Z$   $\mathbf{r}$ Monte Carlo Statistical Analysis of AFI.CIR AC Analysis 500 Runo

> > Summary

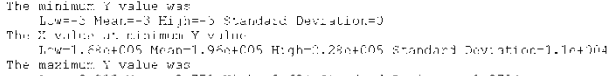

Low=-0.933 Mean=-0.778 High=-0.604 Standard Deviation=0.0724

LowerC.333 Meant-D.274 Highe-0.504 Ctandard Deviation-0.0724<br>The X value at maximum Y value<br>Low-41.1e+0C5 Mean-41.72+0C5 Migh-41.62e+0C5 Standard Deviation-5.91e+003<br>Deviation-0.72+0C5 Migh-41.62e+0C5 Standard Deviation-5.

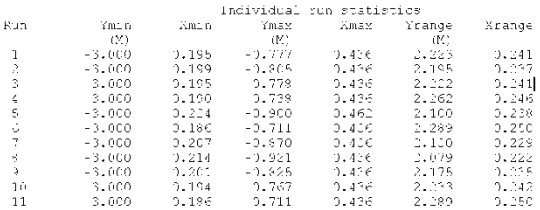

#### Рис. 13.4. Результати статистичної обробки в текстовому вигляді

# **14. ДРУК ЕЛЕКТРИЧНИХ СХЕМ І РЕЗУЛЬТАТІВ АНАЛІЗУ В ПРОГРАМІ MICRO-CAP 5**

Друк електричної схеми, що створена в програмі Micro-Cap 5 виконується наступним чином:

1. Тип принтера, розмір і орієнтація аркуша паперу вибирається командою File – Print Setup інтегрованого середовища Micro-Cap 5 або у вікні "Пуск – Настройка – Принтеры" операційної системи Windows 95.

2. Попередній перегляд результатів друку виконується командою File – Print Preview (рис. 14.1).

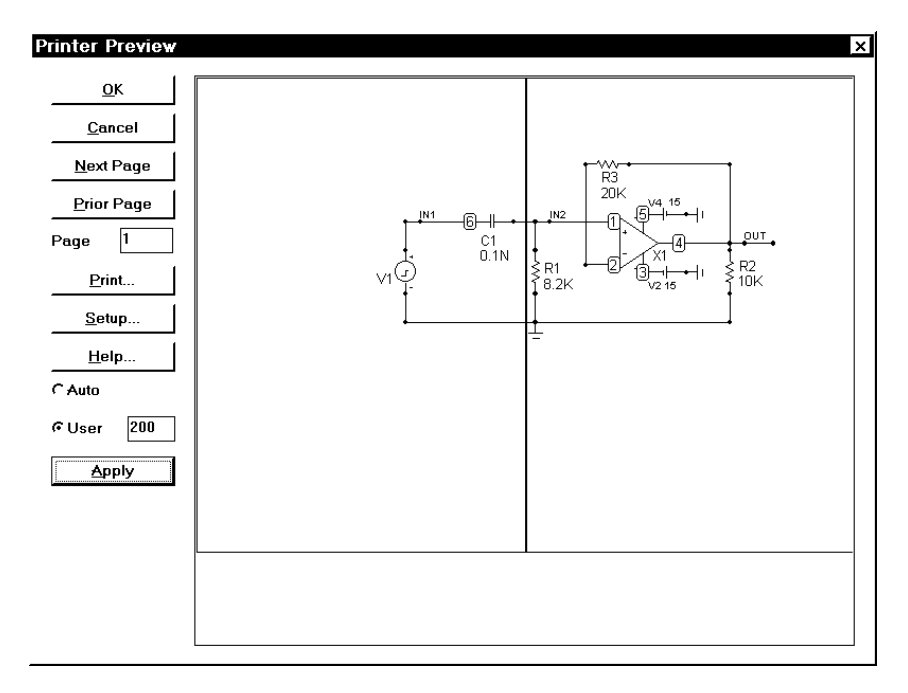

Рис. 14.1. Вікно попереднього перегляду результатів друку схеми

У вікні попереднього перегляду результатів друку можна задати масштаб відображення схеми на папері:

- Auto на одному аркуші паперу розміщується одна сторінка схеми (якщо схема складається з декількох сторінок) або вся схема (якщо вона складається з однієї сторінки);
- User задається масштаб відображення схеми у відсотках.

Номер поточної сторінки схеми відображається у рядку Page.

Відображення схеми з урахуванням введених даних виконується кнопкою Apply.

3. Друк схеми на папері виконується за допомогою кнопки Print у вікні попереднього перегляду результатів друку схеми або командою File – Print.

Зміст вікна результатів аналізу схеми також можна надрукувати на папері за допомогою команди File – Print, але в даному випадку відсутній режим попереднього перегляду результатів друку.

Для документування результатів розрахунку схеми можна використовувати захоплення і копіювання в буфер обміну будь-якої прямокутної частини екрану програми командою Edit – Copy Front Window to Clipboard. Однак, у цьому випадку буде одержане кольорове растрове зображення, яке має значний обсяг.

Рекомендуємо такі варіанти вирішення цієї проблеми:

1. Виконайте перетворення отриманого кольорового зображення в чорно - біле, використовуючи будь-яку програму обробки зображень.

2. Користуйтесь для отримання растрового зображення не командою "Copy as bitmap", а спеціальною програмою, що виконує захоплення зображень з екрану, і встановить в ній режим захоплення у вигляді чорно - білого зображення.

Отримане зображення можна вставити як малюнок в текстовий документ, наприклад документ програми Microsoft Word 7.0.

# **15. ПРИКЛАД ДОСЛІДЖЕННЯ АНАЛОГОВОЇ СХЕМИ В ПРОГРАМІ MICRO-CAP 5**

Дослідження аналогових схем розглянемо на прикладі схеми резонансного підсилювача на біполярному транзисторі (рис. 15.1).

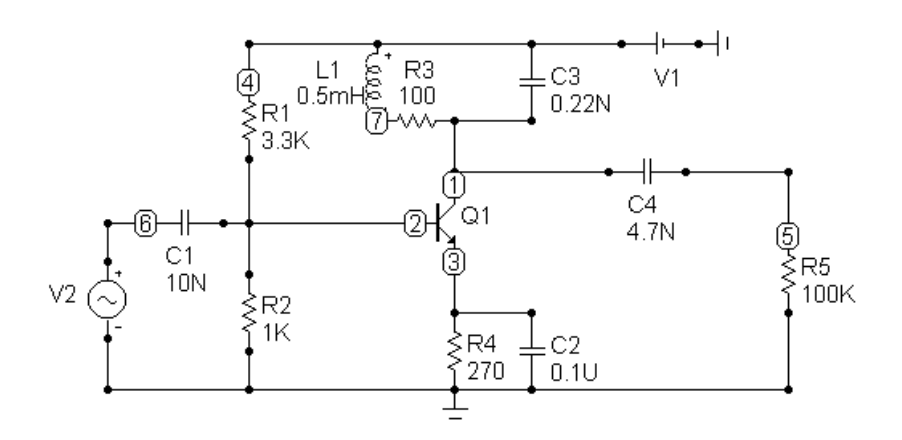

Рис. 15.1. Резонансний підсилювач на біполярному транзисторі

\*\*\* Bipolar transistor .MODEL \$GENERIC\_N NPN (IS=5P BF=200 NF=1.2 +VAF=100 IKF=100M ISE=2P BR=2 IKR=35  $+$  ISC=10F RE=500M RC=1M CJE=40P  $+VJE=700M$  MJE=500M CJC=30P VJC=700M MJC=500M + TF=400P XTF=500M VTF=10 ITF=10M TR=200N)

\*\*\* Input signal .MODEL SIN1 SIN (F=465KHz A=10mV DC=0 PH=0  $+RS=1M$  RP=0 TAU=0)

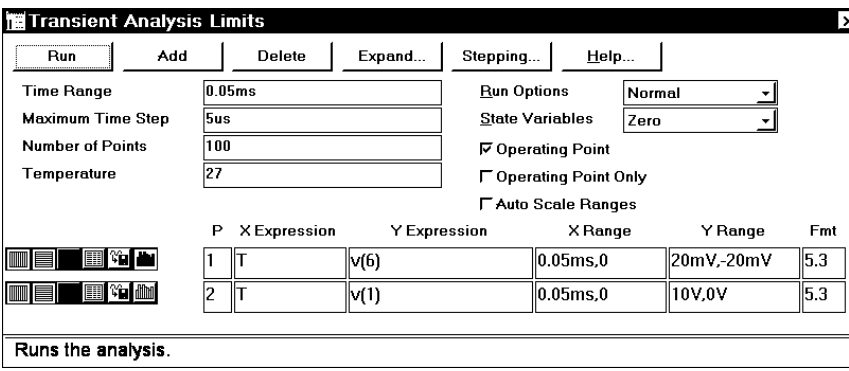

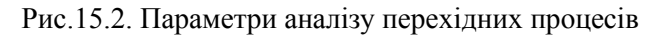

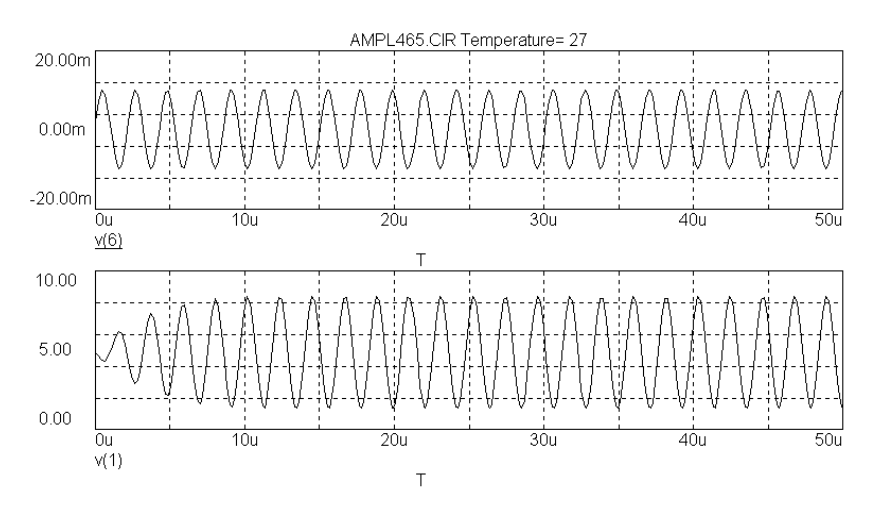

V(6) – напруга джерела вхідного сигналу V(1) – напруга на колекторі транзистора

Рис.15.3. Результати аналізу перехідних процесів

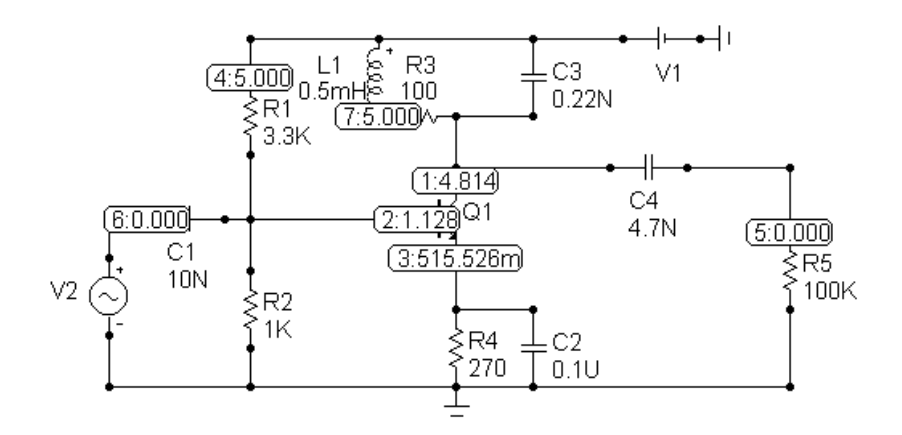

Рис. 15.4. Режим схеми по постійному струму

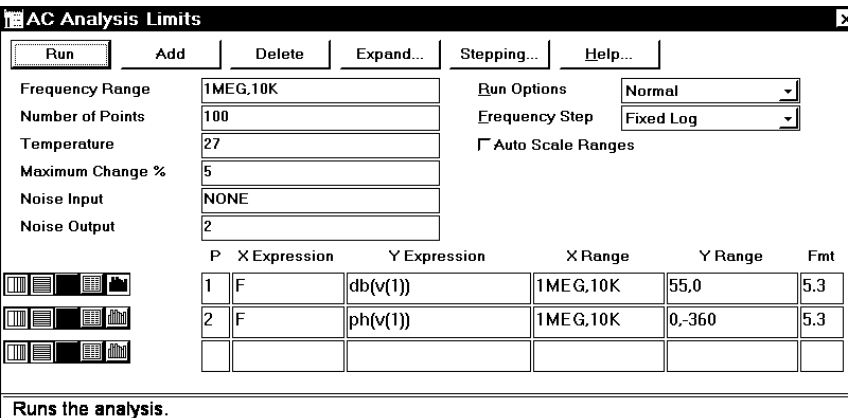

Рис. 15.5. Параметри розрахунку АЧХ і ФЧХ

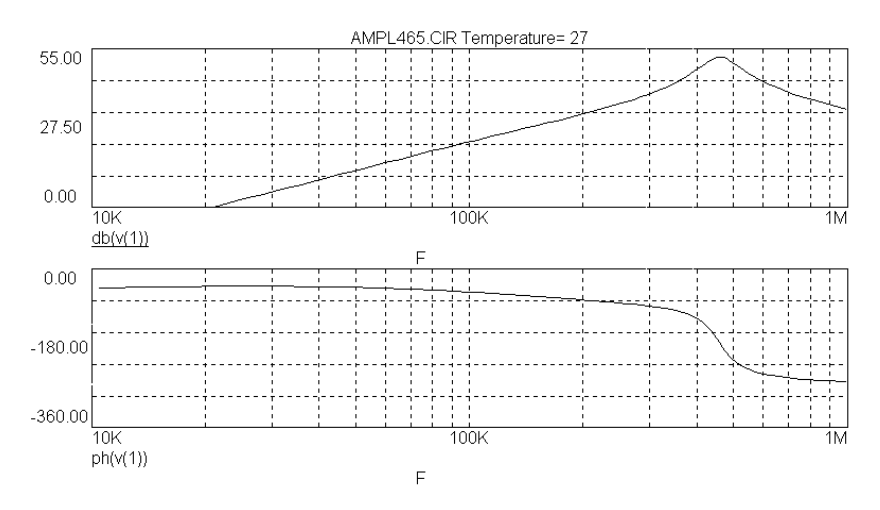

Рис. 15.6. Результати розрахунку АЧХ і ФЧХ

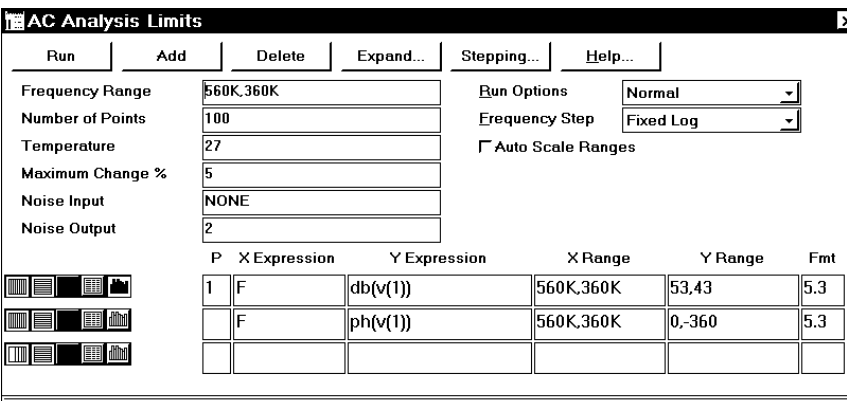

Determines the number of points for numeric output and analysis.

# Рис. 15.7. Параметри розрахунку АЧХ і ФЧХ (дослідження полоси перепускання резонансного підсилювача)

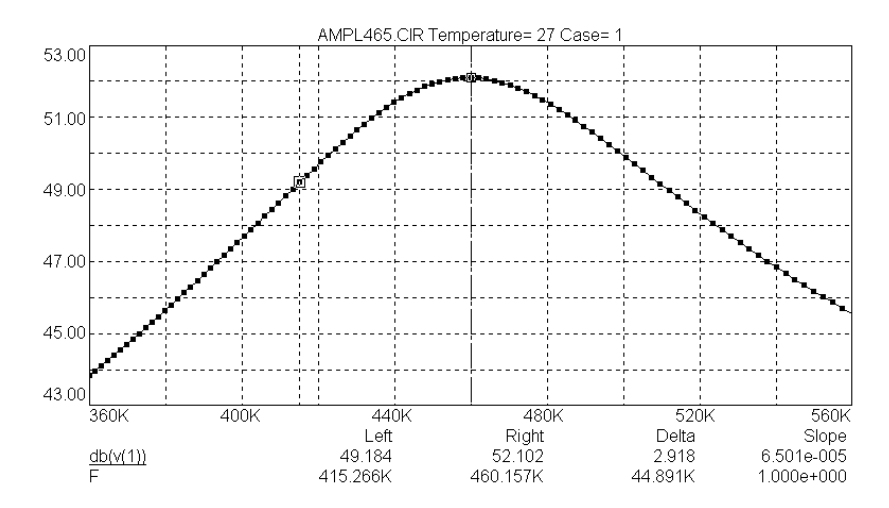

Рис. 15.8. Результати розрахунку АЧХ і ФЧХ (дослідження полоси перепускання резонансного підсилювача)

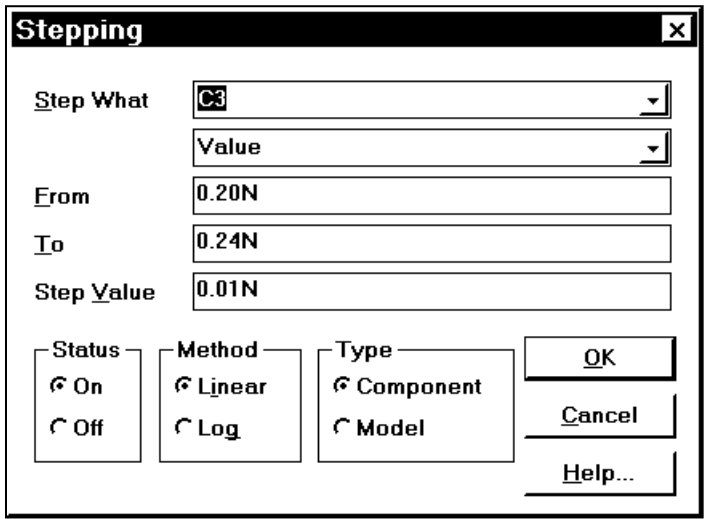

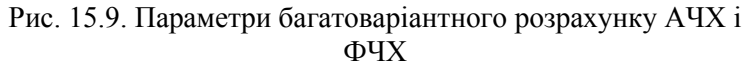

(дослідження впливу розбіжності ємності конденсатора C3 на АЧХ резонансного підсилювача)

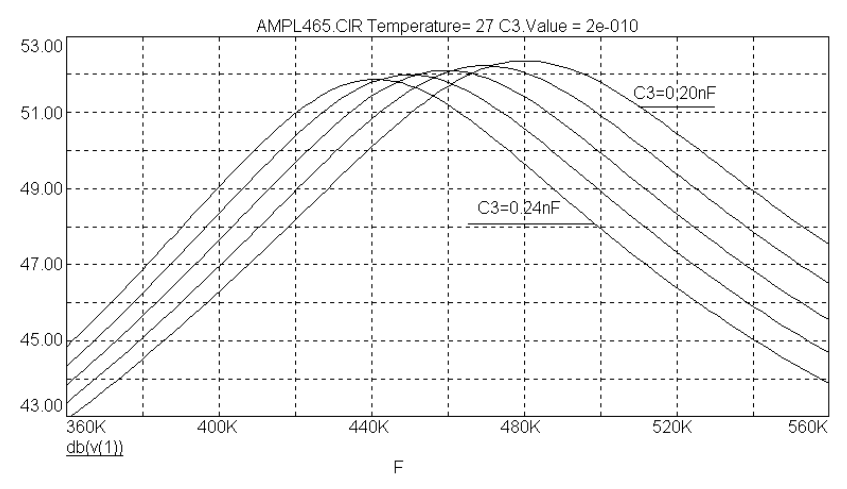

Рис. 15.10. Результати багатоваріантного розрахунку АЧХ і ФЧХ

## (дослідження впливу розбіжності ємності конденсатора C3 на АЧХ резонансного підсилювача)

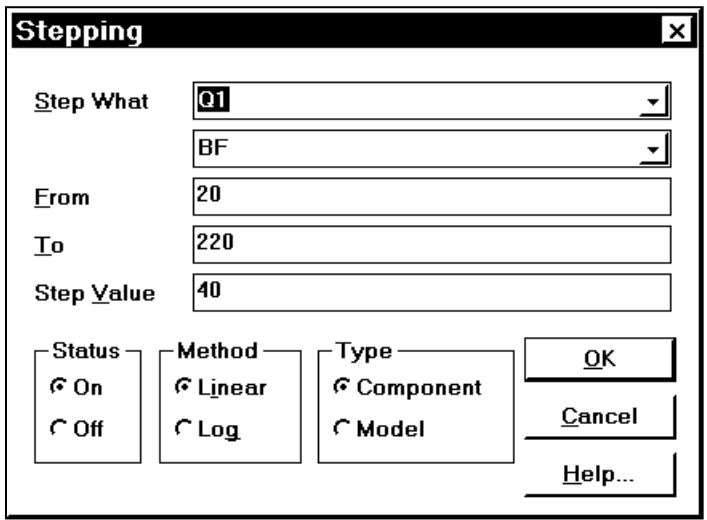

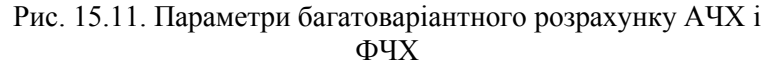

(дослідження впливу розбіжності коефіцієнта підсилення по струму BF транзистора на АЧХ резонансного підсилювача)

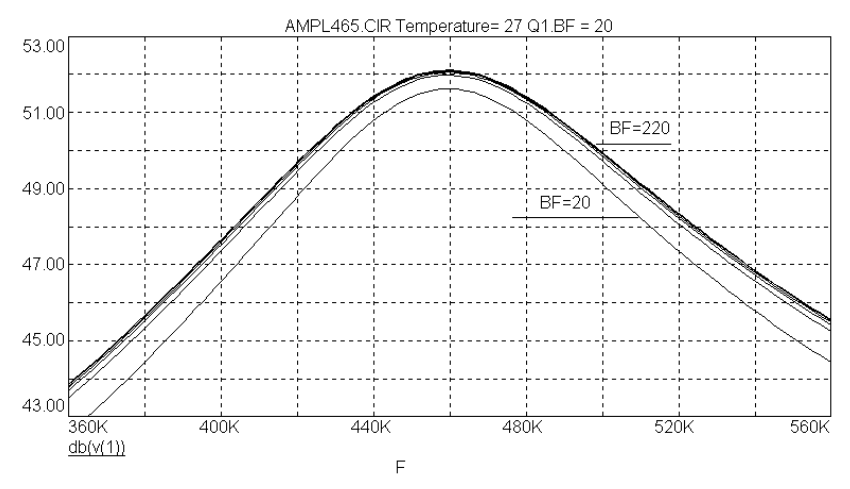

Рис. 15.12. Результати багатоваріантного розрахунку АЧХ і ФЧХ

(дослідження впливу розбіжності коефіцієнта підсилення по струму BF транзистора на АЧХ резонансного підсилювача)

Виконаємо дослідження впливу розбіжності опорів резисторів і ємностей конденсаторів  $\pm 5\%$ , а також розбіжності коефіцієнта підсилення по струму BF транзистора в схемі із загальним емітером в межах 30 – 90 на АЧХ і ФЧХ резонансного підсилювача.

Для цього задамо для резисторів R1, R2, R4 модель RES1, для конденсаторів C1, C2, C3, C4 – модель CAP1 і змінимо опис моделей елементів у вікні текстового опису схеми наступним чином:

\*\*\* Bipolar transistor .MODEL \$GENERIC\_N NPN (IS=5P BF=60 LOT=50% NF=1.2 VAF= $100$  IKF= $100M$  ISE= $2P$  BR= $2$  IKR= $35$  $+$  ISC=10F RE=500M RC=1M CIE=40P VIE=700M MIE=500M  $C_{C=30}$ P VJ $C_{T=700}$ M MJ $C_{T=500}$ M + TF=400P XTF=500M VTF=10 ITF=10M TR=200N)

\*\*\* Input signal .MODEL SIN1 SIN (F=465KHz A=10mV DC=0 PH=0 RS=1M  $RP=0$  TAU=0)

\*\*\* Resistors and capacitors .MODEL CAP1 CAP (C=1 LOT=5%) .MODEL RES1 RES (R=1 LOT=5%)

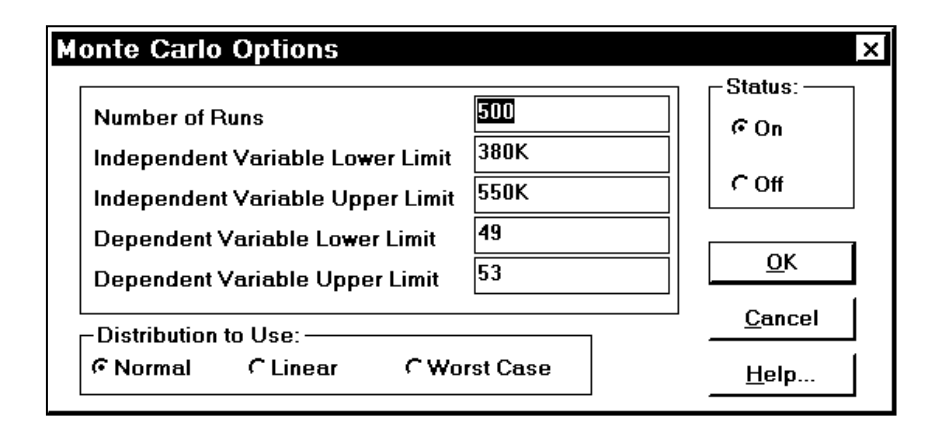

Рис. 15.13. Параметри статистичного аналізу при розрахунку АЧХ і ФЧХ

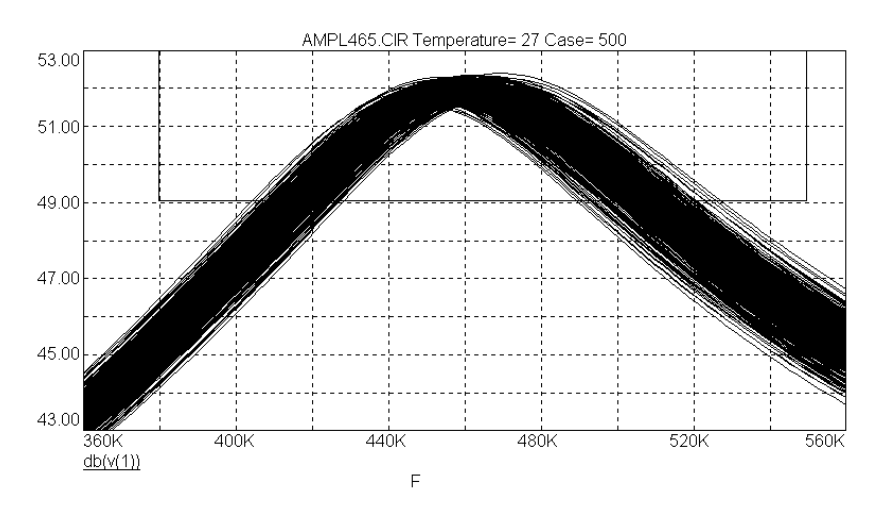

Рис. 15.14. Результати статистичного аналізу при розрахунку АЧХ і ФЧХ (розбіжність опорів резисторів і ємностей конденсаторів 5%, а також розбіжність коефіцієнта підсилення по струму BF транзистора в межах 30 – 90)

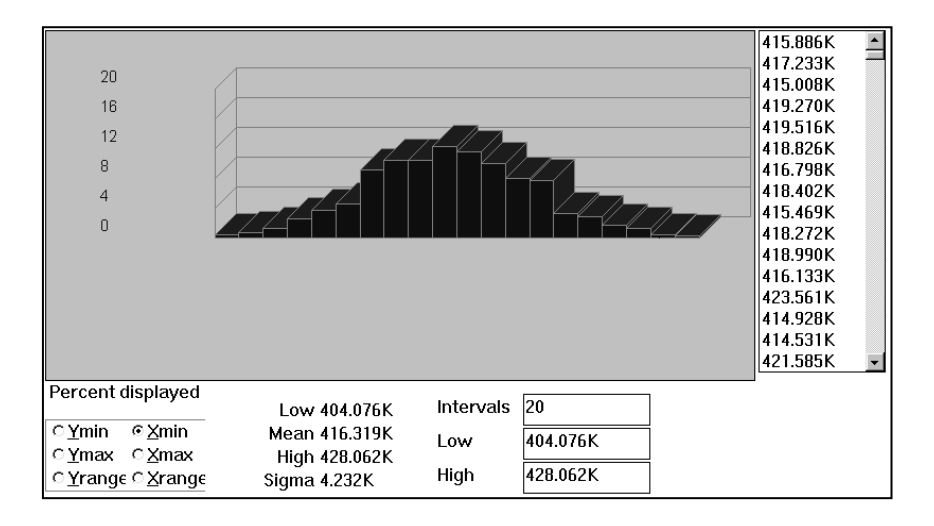

Рис. 15.15. Результати статистичної обробки для розрахунку АЧХ

і ФЧХ (розбіжність нижньої межи полоси перепускання резонансного підсилювача по рівню –3дБ)

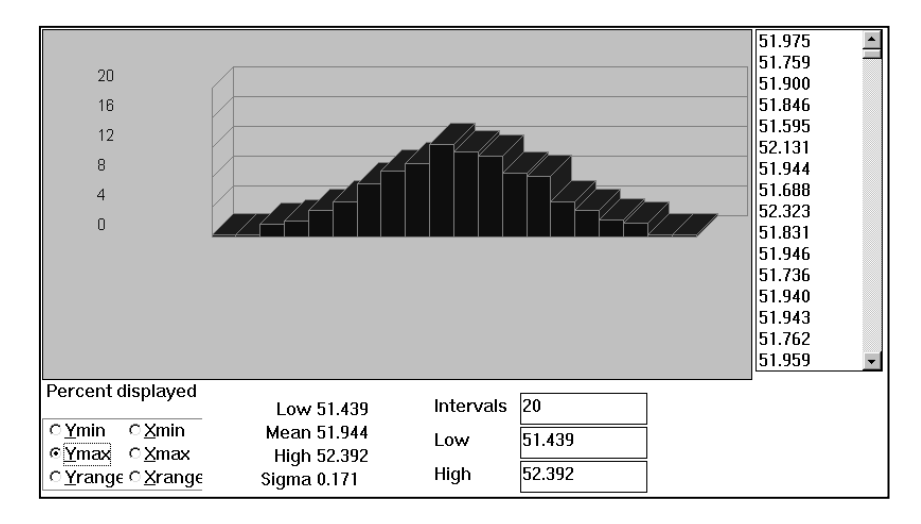

Рис. 15.16. Результати статистичної обробки для розрахунку АЧХ
і ФЧХ (розбіжність максимального значення коефіцієнта підсилення в дБ)

# **16. ПРИКЛАД ДОСЛІДЖЕННЯ ЦИФРОВОЇ СХЕМИ В ПРОГРАМІ MICRO-CAP 5**

Дослідження цифрових схем розглянемо на прикладі схеми блока обчислення логічної функції (рис. 16.1).

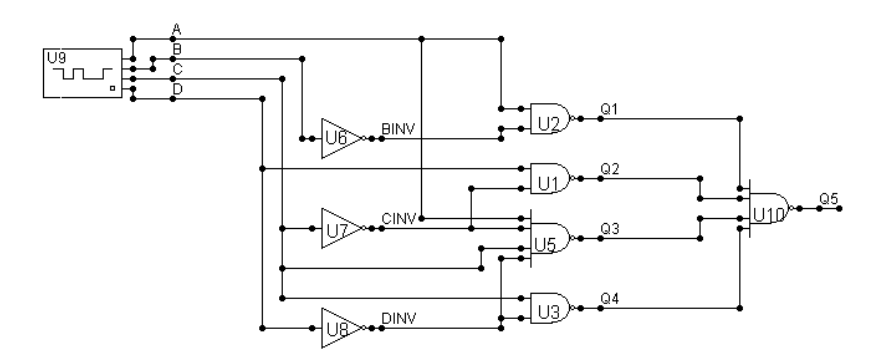

```
*** INPUT SIGNAL
.DEFINE IN
+0NS 0
+LABEL=START
+100NS INCR BY 1
+200NS GOTO START -1 TIMES
+1800NS 0
*** LOGIC GATES
.MODEL D0_GATE UGATE ()
```
Рис. 16.1. Блок обчислення логічної функції

Параметри генератора 4-х розрядного вхідного цифрового сигналу задаються наступним чином (рис. 16.2). Форма вихідного сигналу генератора (параметр COMMAND=IN) визначена у вікні текстового опису схеми за допомогою директиви .DEFINE (рис. 16.1).

Параметри логічних елементів задаються наступним чином (рис. 16.3). В даному випадку вони мають модель динаміки D0\_GATE. Це узагальнена модель динаміки логічних елементів без затримки.

Дослідження цифрової схеми виконується командою Analysis – Transient Analysis (Alt+1). Результати дослідження блока обчислення логічної функції наведені на рис. 16.4.

Змінимо модель динаміки всіх логічних елементів на модель DLY TTL. Це модель динаміки TTL - логіки з затримками.

.MODEL DLY\_TTL UGATE (TPLHTY=11NS TPLHMX=22NS

 $+$ TPHLTY=8NS TPHLMX=15NS)

де TPLHTY – типове значення затримки при переході з низького рівня на високий;

TPLHMX – максимальне значення затримки при переході з низького рівня на високий;

TPHLTY – типове значення затримки при переході з високого рівня на низький;

TPHLMX – максимальне значення затримки при переході з високого рівня на низький.

Результати дослідження блока обчислення логічної функції для моделі динаміки DLY\_TTL наведені на рис. 16.5.

Результати дослідження затримок розповсюдження сигналів в схемі наведені на рис. 16.6:

No – номер шляху розповсюдження сигналу;

Path – опис шляху розповсюдження сигналу (позиційні позначення елементів, через які проходить цей шлях);

LH – Delay – значення затримки при переході із логічного "0" в логічну "1";

HL – Delay – значення затримки при переході із логічної "1" в логічний "0".

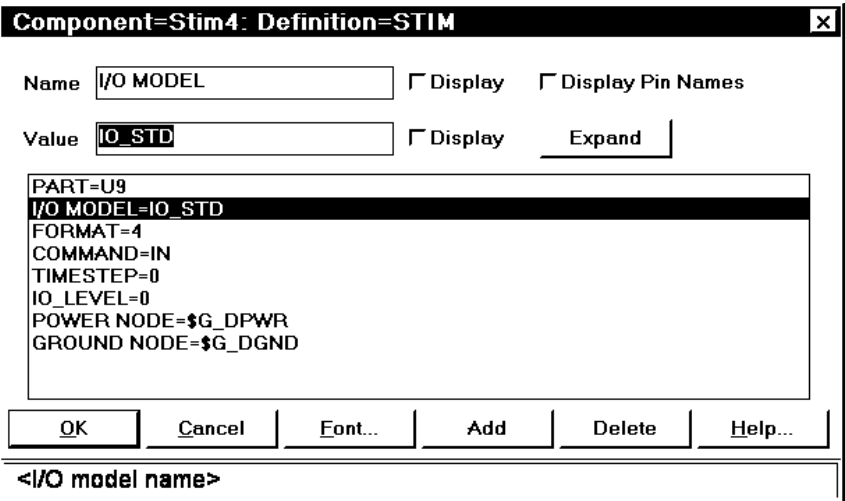

Рис. 16.2. Параметри генератора цифрового сигналу

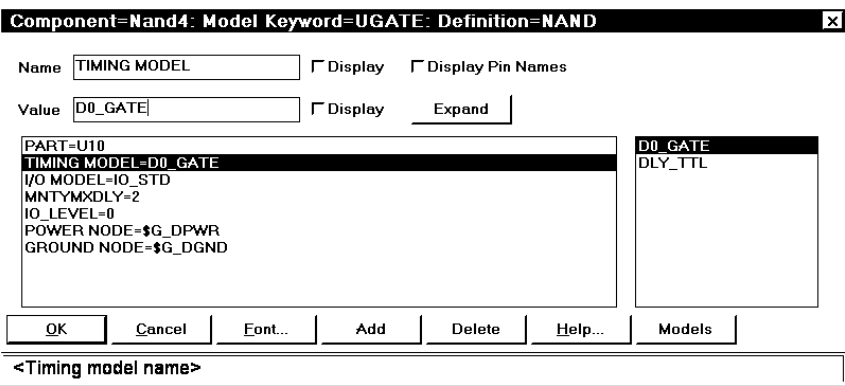

Рис. 16.3. Параметри логічних елементів

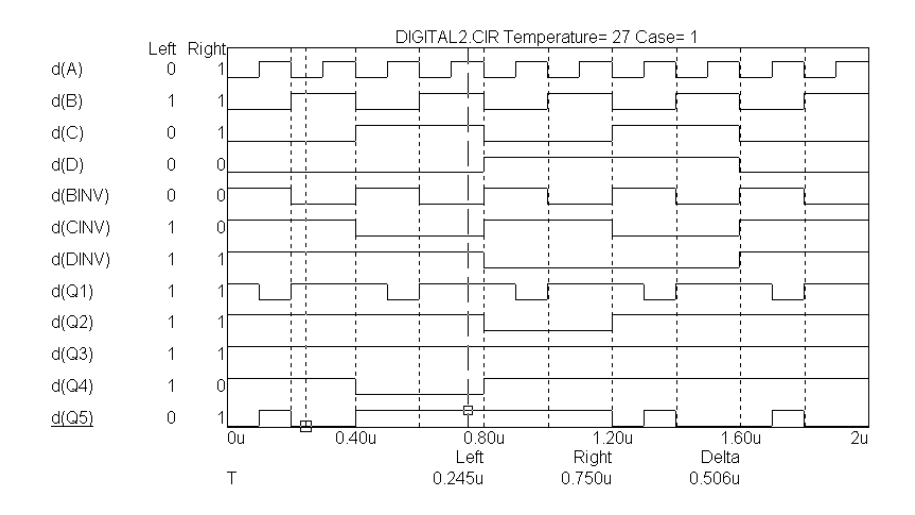

Рис. 16.4. Результати дослідження блока обчислення логічної функції (модель логічних елементів D0\_GATE)

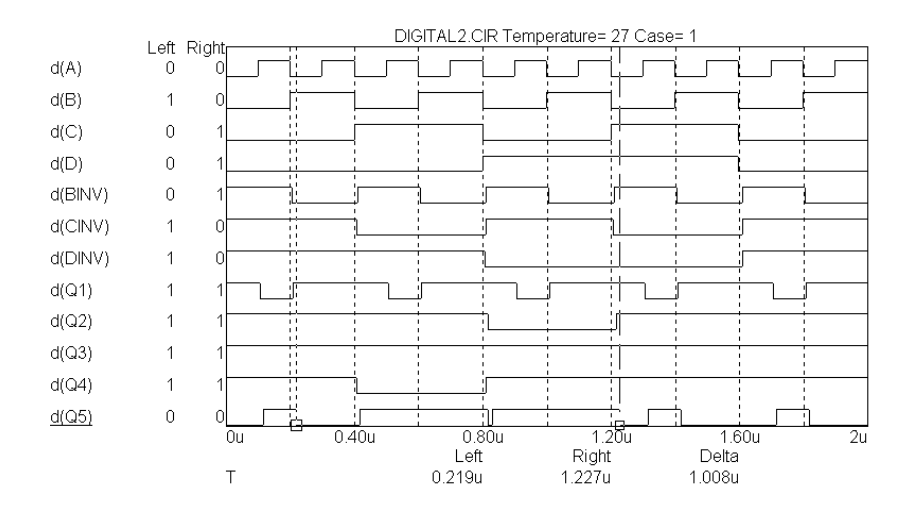

Рис. 16.5. Результати дослідження блока обчислення логічної функції (модель логічних елементів DLY\_TTL)

| INo. | Path |                    |  | LH-Delay | HL-Delay ≜ |                          |
|------|------|--------------------|--|----------|------------|--------------------------|
|      |      | ∣0000 ∪9 ∪2 ∪10    |  | 19n      | 19n        |                          |
|      |      | 0001 U9 U5 U10     |  | 19n      | 19n        |                          |
|      |      | 0002 U9 U6 U2 U10  |  | 30n      | 27n        |                          |
|      |      | 0003 U9 U3 U10     |  | 19n      | 19n        |                          |
|      |      | 0004 U9 U5 U10     |  | 19n      | 19n        |                          |
|      |      | 0005 U9 U7 U1 U10  |  | 30n      | 27n        |                          |
|      |      | 10006 U9 U7 U5 U10 |  | 30n      | 27n        | $\overline{\phantom{a}}$ |

Рис. 16.6. Затримки розповсюдження сигналів в схемі

#### **ЛІТЕРАТУРА**

### Основна література

1. Разевиг В.Д. Система схемотехнического моделирования Micro-Cap 5. – М.: СОЛОН, 1997. – 274 с.

### Додаткова література

2. Гукин Дэн. Реальная жизнь Windows 95. – К.: Диалектика, 1996. – 360 с.

3. Шиб Йорг. Windows 95. Сотни полезных рецептов. – К.: BHV, 1996. – 560 с.

### Довідникова література

4. Петухов В.М. Аналоги отечественных и зарубежных транзисторов. – М.: КУБКА, 1997. – 320 с.

# **ЗМІСТ**

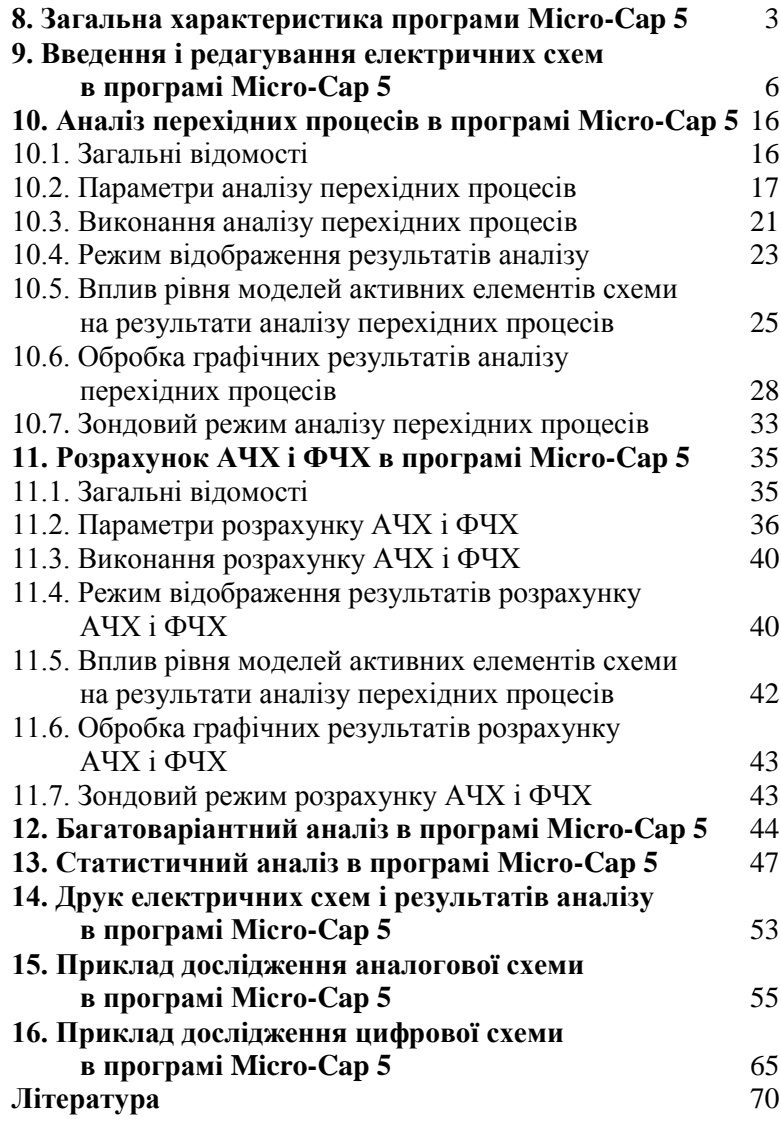

Подчашинський Юрій Олександрович

Методичнi вказiвки по використанню програми схемотехнічного моделювання Micro – Cap 5 в курсовому та дипломному проектуванні для студентiв спецiальності 7.091.401. Частина 2.

Методичний посібник виданий редакційно-видавничим відділом ЖІТІ

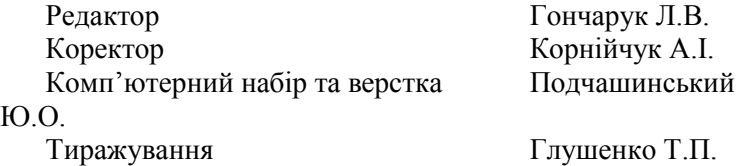

Підписано до друку Гарнітура Times New Roman